### **N**OTICE D'UTILISATION

### *Pour une prise en main rapide et basique des sites académiques de Guyane*

*sous SPIP*

**Niveau débutant**

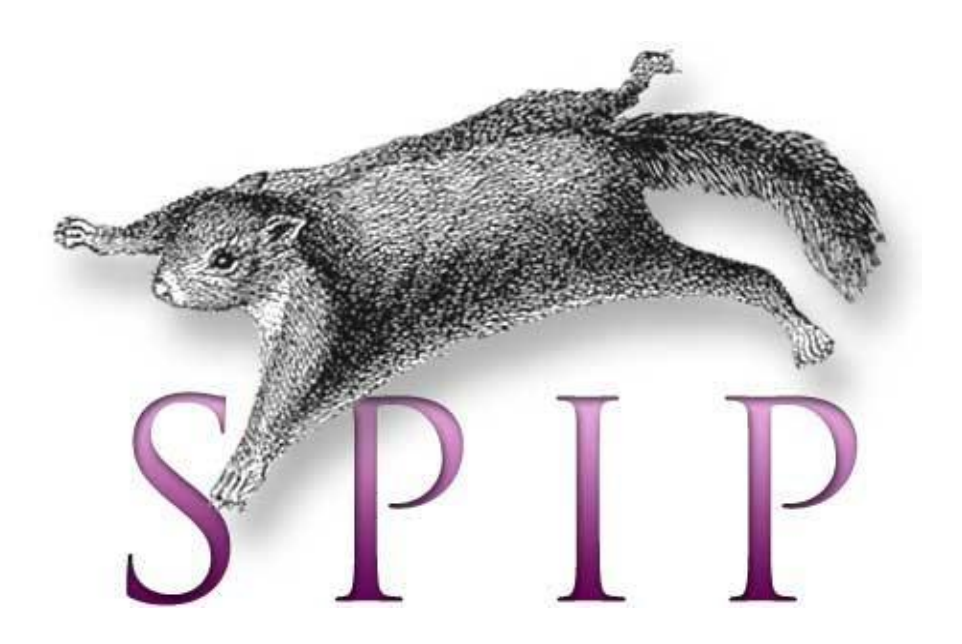

### **Sommaire**

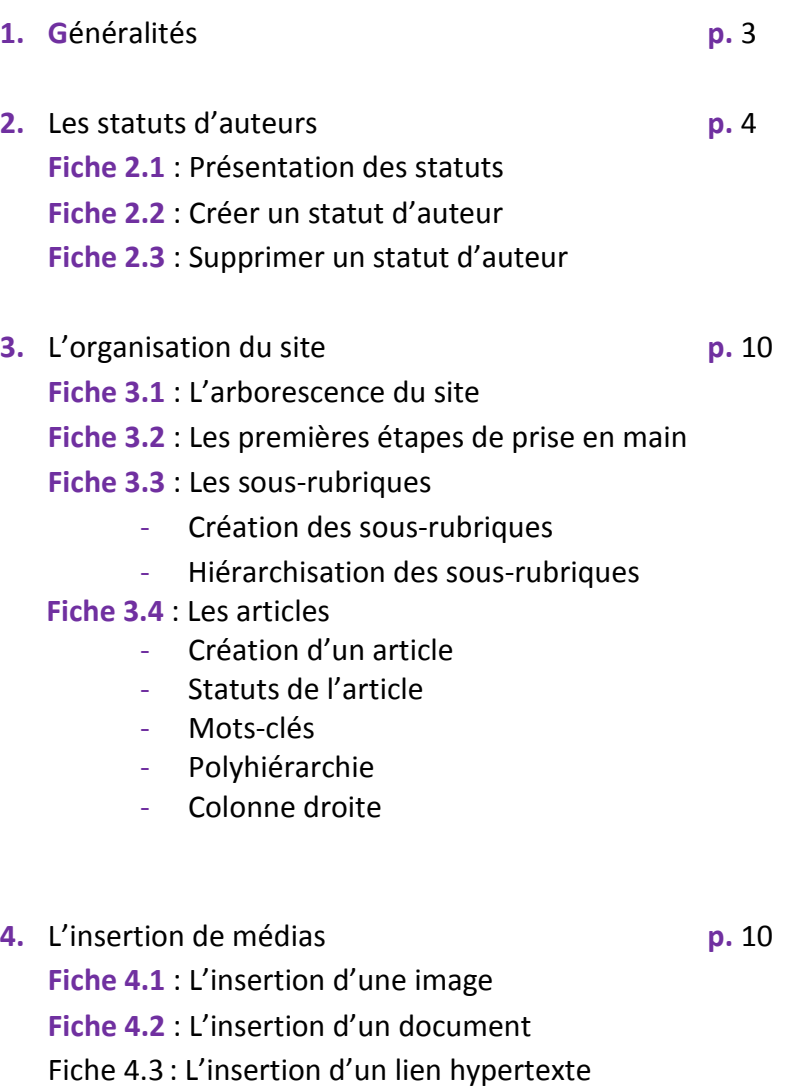

Fiche 4.4 : L'insertion d'une vidéo

## **1. Généralités**

Tous les sites académiques sont construit sur SPIP, un logiciel libre distribué sous Licence Publique Générale .

SPIP est un **système de gestion de contenu** (CMS pour Content Management System) mais, plus encore, c'est un **Système de Publication pour l'Internet**, c'est à dire un CMS qui se distingue par le soin apporté aux standards de l'édition. En plus du respect des règles typographiques, ces systèmes se distinguent des CMS classiques par l'implémentation native des fonctionnalités suivantes.

Pour les contributeurs

- ils permettent à plusieurs individus de travailler sur un même document ;
- ils fournissent une chaîne de publication (workflow) ;
- ils permettent de structurer le contenu;
- ils permettent de hiérarchiser les utilisateurs et de leur attribuer des rôles et des permissions

Pour l'équipe informatique

ils permettent de séparer les opérations de gestion de la forme et du contenu ;

SPIP est composé principalement d'articles insérés dans une arborescence de rubriques imbriquées les unes dans les autres.

L'arborescence des rubriques forme une structure hiérarchique de rangement et de classification pour la totalité des articles, comme des pièces jointes (fichiers images ou autres documents multimédias). Le premier niveau de l'organisation des rubriques est appelé « Secteur ». L'identification du premier niveau de découpage en rubriques revêt donc une signification particulière, car la typologie principale des secteurs définit classiquement le premier stade d'accès qui doit mener à lire la page désirée.

Signalons tout de suite que l'arborescence des rubriques est de profondeur indéterminée (comprendre non-limitée). Néanmoins, une règle admise de la publication web précise qu'un contenu doit être accessible en maximum trois clics . C'est pourquoi, dans le squelette académique, le panier (ou menu déroulant) ne propose que deux niveaux de rubriques.

Un clic pour ouvrir le panier, un autre sur la rubrique ou sous-rubrique, un dernier pour accéder à l'article.

Toutes les modifications du site se font à partir de l'espace privé.

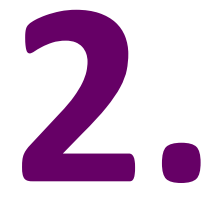

## **Les statuts d'auteurs**

*Pour un usque simple de SPIP* Page 4 | 38

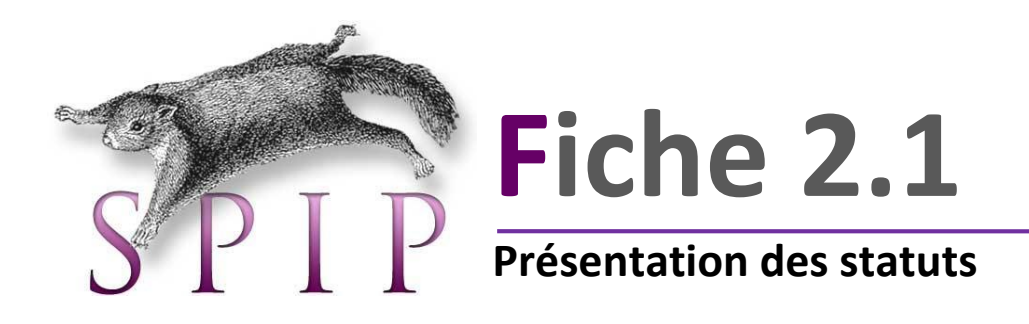

SPIP permet de gérer **trois statuts** d'auteurs différents : visiteur, rédacteur, administrateur. Si vous possédez des identifiants de connexion à un site SPIP, vous êtes « **auteur** » de ce site.

Il existe dans SPIP trois sortes d'auteurs : les visiteurs, les rédacteurs et les administrateurs.

- **Le visiteur** est une personne qui peut simplement accéder aux parties restreintes du site public ainsi qu'aux forums auquel il est abonné. **Il n'a aucun accès à la partie privée du site.**
- **Le rédacteur** est une personne qui a accès à l'espace privé du site et qui ne peut que **rédiger des textes** et proposer des contenus (textes et documents multimédia) à l'évaluation.
- **L'administrateur** est une personne qui a accès à l'espace privé et qui a **« tous les droits » sur le site** : ajout, modification et suppression des contenus, relecture et correction des textes rédigés par les autres rédacteurs, modification l'arborescence, etc. et surtout publication sur le site public. *Il est le responsable moral du contenu du site.*

Dans les collèges et lycées, les administrateurs sont les chefs d'établissement secondés par une ou deux autres personnes désignées par ceux-ci.

Il est possible à toute personne d'un établissement scolaire d'avoir un statut de rédacteur. La demande doit être formulée par écrit (courrier ou mail) au chef d'établissement.

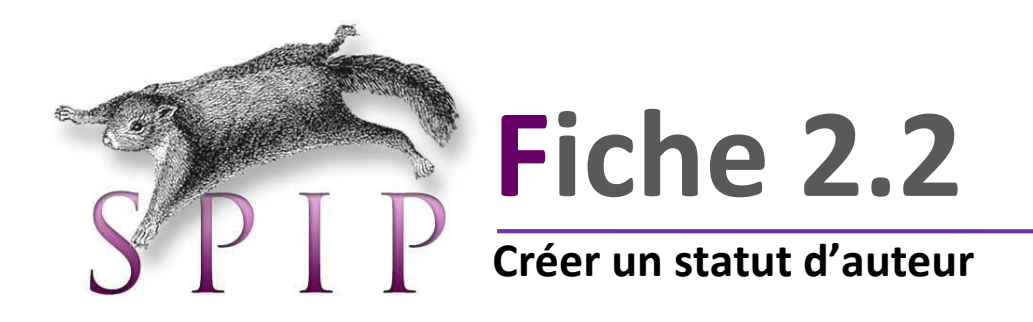

Toutes les modifications à faire sur le site se font dans l'Espace Privé. Deux possibilités de se connecter à l'Espace Privé, en cliquant sur le lien « Se connecter » en haut à droite du site.

**Seul l'administrateur peut créer de nouveaux statuts.**

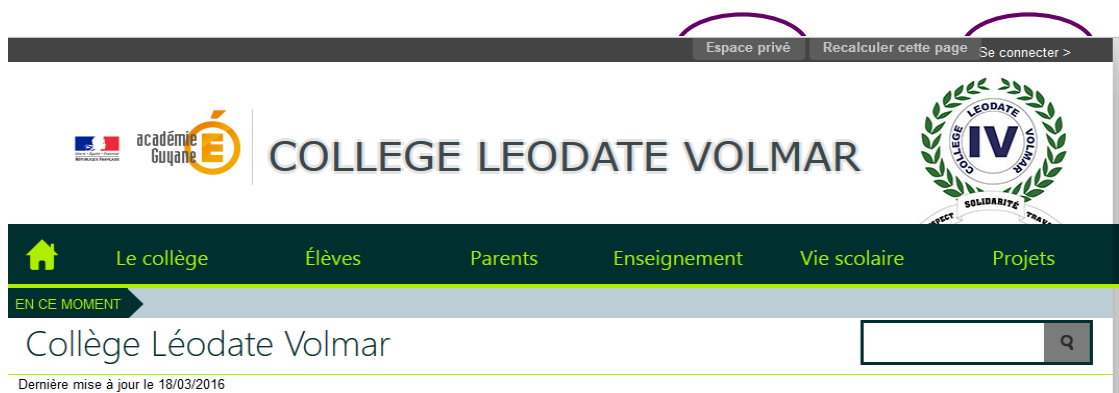

L'Espace Privé s'ouvre. Cliquez sur Edition > Auteurs.

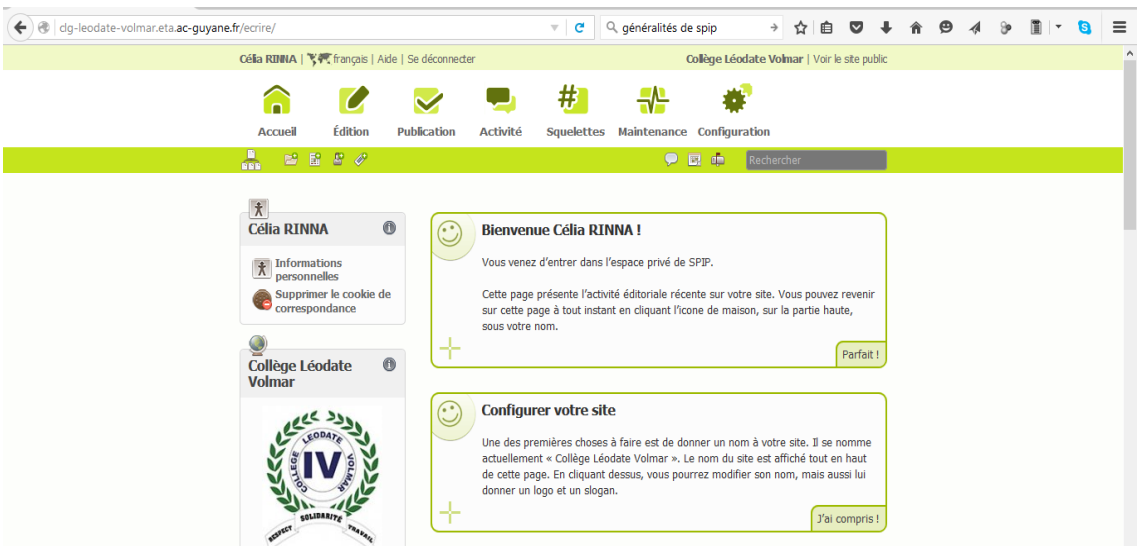

La liste des auteurs du site s'affiche. Pour créer un statut, cliquez sur « Créer un nouvel auteur » sur l'icône en bas de la liste ou dans l'encadré à gauche. La fenêtre suivante s'ouvre.

Remplir les champs nécessaires.

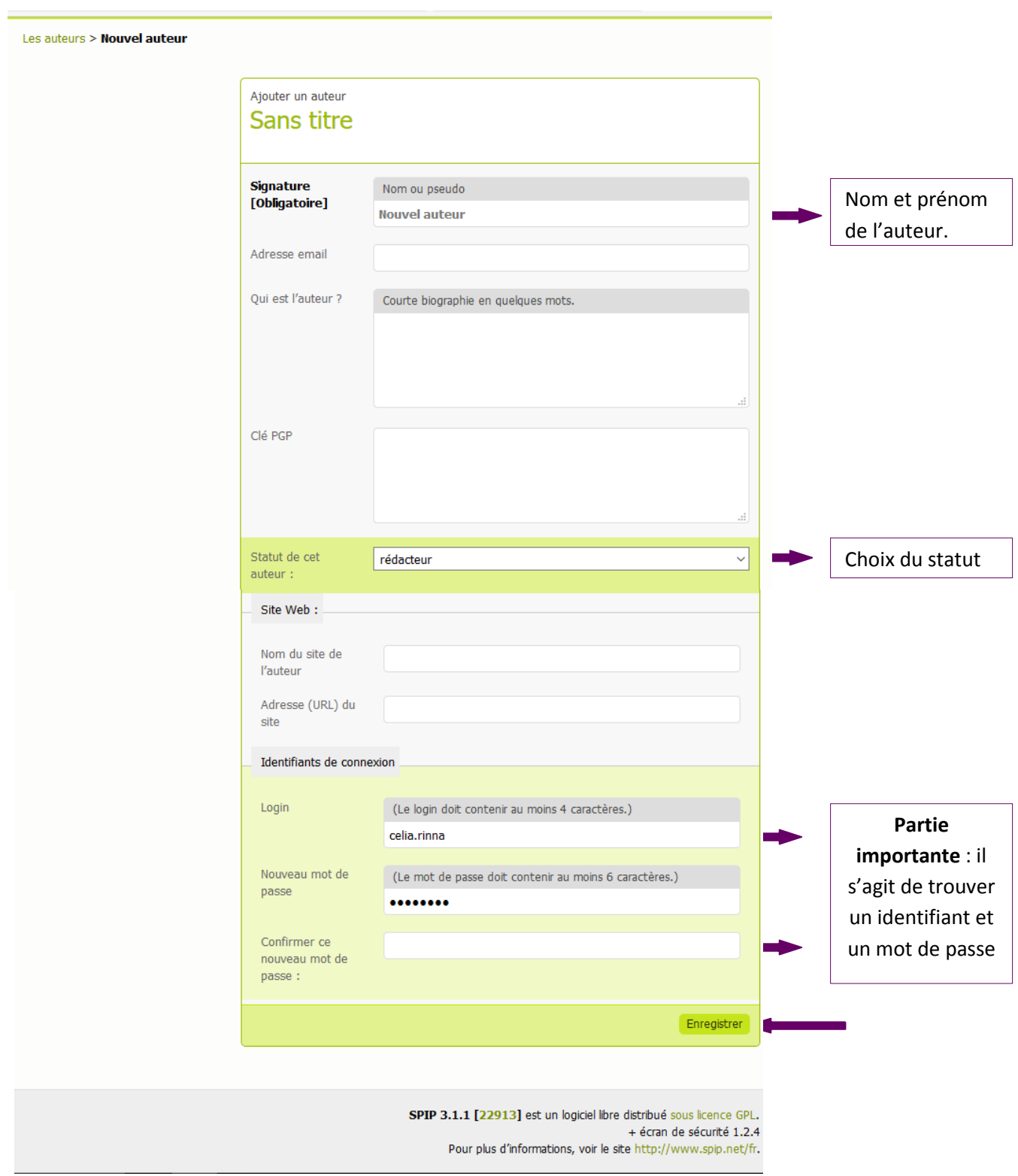

Cliquez ensuite sur « Enregistrer ». Le nouvel auteur est créé. Celui-ci peut désormais se connecter avec ses identifiants.

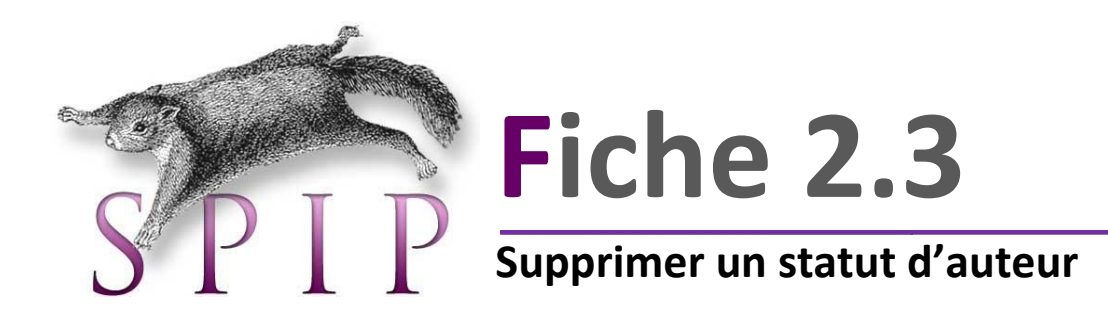

Possibilité de supprimer un auteur pour diverses raisons (inactif, départ dans un autre établissement…). Seul l'administrateur peut le faire.

#### **Même démarche que pour la création d'un auteur :**

#### Espace Privé > Edition > Auteurs.

La liste des auteurs s'affiche. Vous cliquez sur le nom de l'auteur à supprimer. Une page s'ouvre, vous cliquez ensuite sur « Modifier cet auteur ».

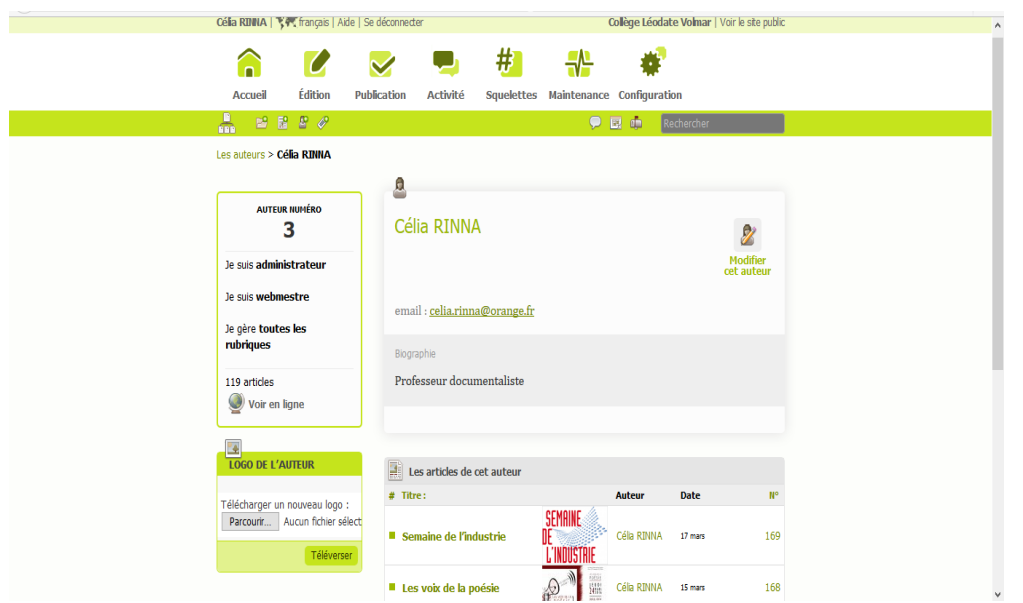

Il s'agit maintenant de modifier le statut de l'auteur en sélectionnant « > à la poubelle ».

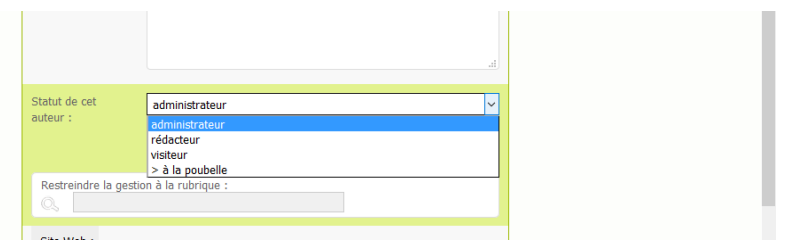

*Pour un usage simple de SPIP* Page 8 | 38

Validez les modifications en cliquant sur « Enregistrer » en bas de page.

Lorsqu'un administrateur ou un rédacteur crée un article, il est considéré automatiquement comme l'auteur de cet article. Dans bien des cas, il faudra changer les auteurs (quand on intègre au site le texte d'une autre personne, quand un texte ne doit pas être signé, ou encore quand on l'édite à plusieurs...).

Lorsque vous êtes sur l'article, vous pouvez «**Ajouter un auteur».** Un menu déroulant proposant la liste de tous les rédacteurs du site permet de sélectionner et d'ajouter un nouvel auteur.

**Le fait de retirer un auteur ne supprime pas automatiquement ses articles mais ses articles n'auront plus d'auteur.**

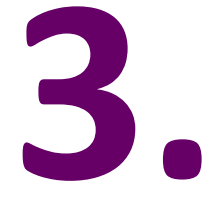

# **L'organisation du site**

*Pour un usque simple de SPIP* Page 10 | 38

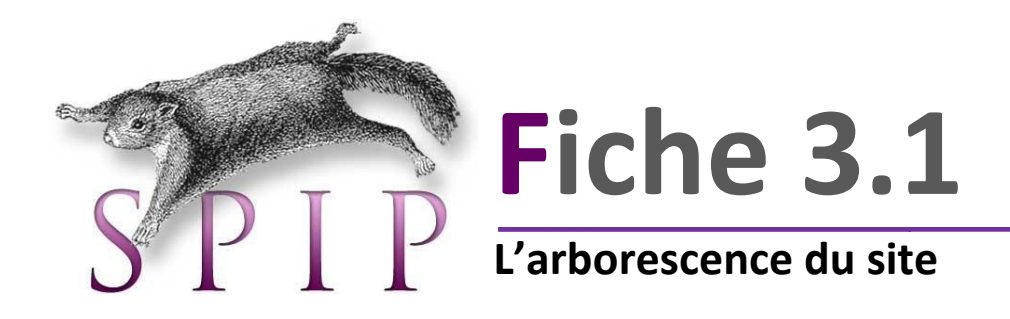

L'arborescence du site a été construite par un groupe de travail constitué de webmestres et piloté par la DANE. Les sites académiques « Établissement » sont schématisés de la façon suivante. Il s'agit d'un exemple :

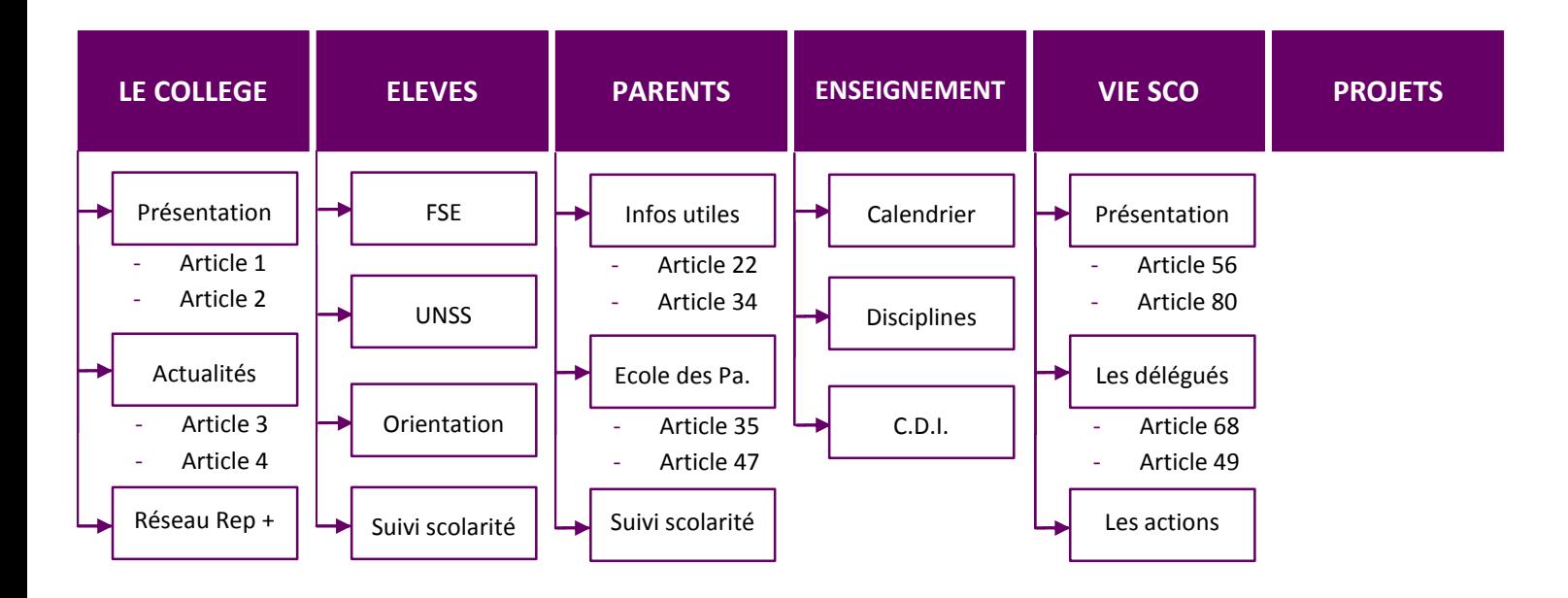

Le site est donc composé de **secteurs, de rubriques, de sous-rubriques et d'articles**. **Pour qu'une sous-rubrique soit visible dans le menu déroulant du site public (appelé aussi panier) , il faut qu'un article y soit déposé ET publié.**

#### **LE COLLEGE**

**Secteurs**: Les secteurs sont les rubriques placés à la racine de l'arborescence. C'est le premier niveau de l'organisation des rubriques. Ces rubriques ne sont pas modifiables. Tous les sites d'établissement disposent des même secteurs.

#### Présentation

**Rubriques et sous-rubriques** : La création des rubriques et sousrubriques est totalement à la charge des administrateurs. Chacun est libre de créer le nombre de rubriques et sous-rubriques souhaités dans les « secteurs ». Pensez néanmoins à la « règle des trois clics ».

- Article 35
- Article 47

**Articles** : Les articles sont le contenu des rubriques ou sous-rubriques. Chaque article correspond à une page du site. C'est dans un article qu'on trouvera les informations souhaitées. Les articles peuvent contenir fichiers (PDF, doc…), images, vidéos, liens…

Afin d'être efficace sur la mise en place de son site académique (**surtout si on ne l'a jamais fait auparavant**), il convient de réfléchir en amont aux informations que l'on veut transmettre, les regrouper ensemble et trouver des noms à donner aux rubriques et sous-rubriques qui vont constituer le panier (**ce n'est pas une mince affaire**).

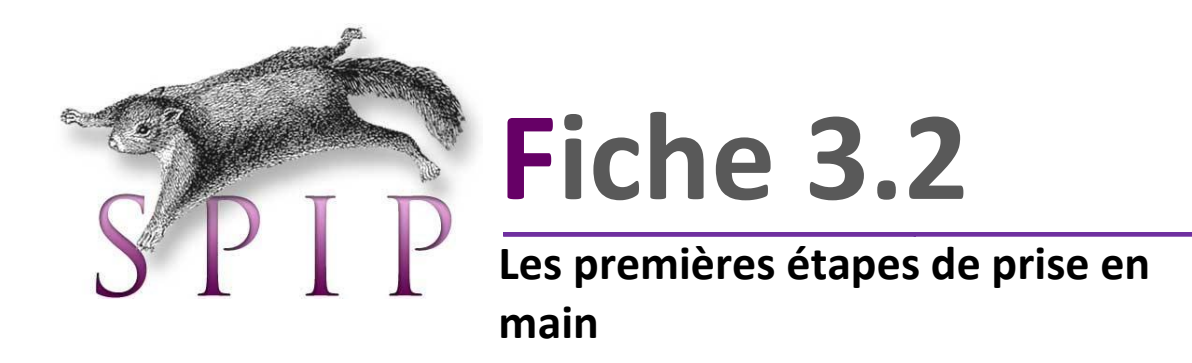

 **Etape 1** : Dans l'espace privé, il s'agit de donner une identité au site. Espace Privé > Configuration > Identité du site

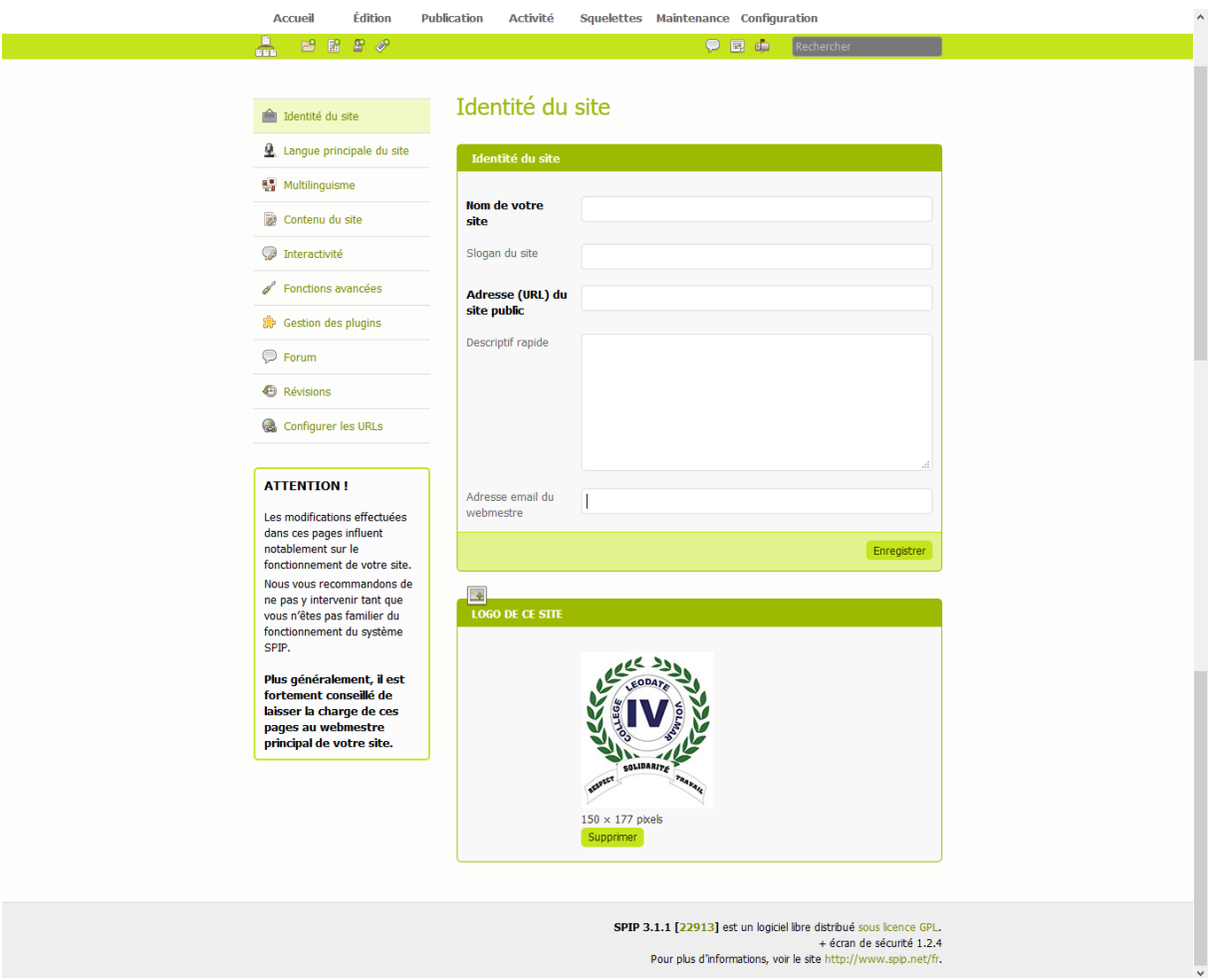

- **Nom de votre site :** S'affichera en page d'accueil à gauche du moteur de recherche, sous la ligne en ce moment.
- **Slogan du site :** S'affichera en page d'accueil, dans la bannière à droite du logo de l'académie de la Guyane.
- **Adresse du site public :** . Adresse de la racine de votre site (ex : CLG-toto-titi.eta.acguyane.fr)
- **Description :** *Non utilisé par le squelette*
- **Adresse email du webmestre :** Si vous utilisez la gestion de liste de diffusion native de SPIP, les mails envoyés par SPIP seront envoyés par cette adresse.
- **Logo de ce site :** L'image que vous téléverserez ici se positionnera en page d'accueil, dans la bannière, complètement à droite
- **Etape 2** : Vous pouvez également modifier les couleurs de votre site public. Le site a bien évidemment deux couleurs par défaut. Pour cela, vous avez deux articles (dit «articles spéciaux »).

Espace Privé > Edition > Rubriques > Articles spéciaux > Configuration graphique

Les couleurs sont dans les deux articles : "Couleur principale" et "Couleur secondaire". Dans le texte de ces articles, vous choisissez une couleur en insérant le code HTLM des couleurs choisies.

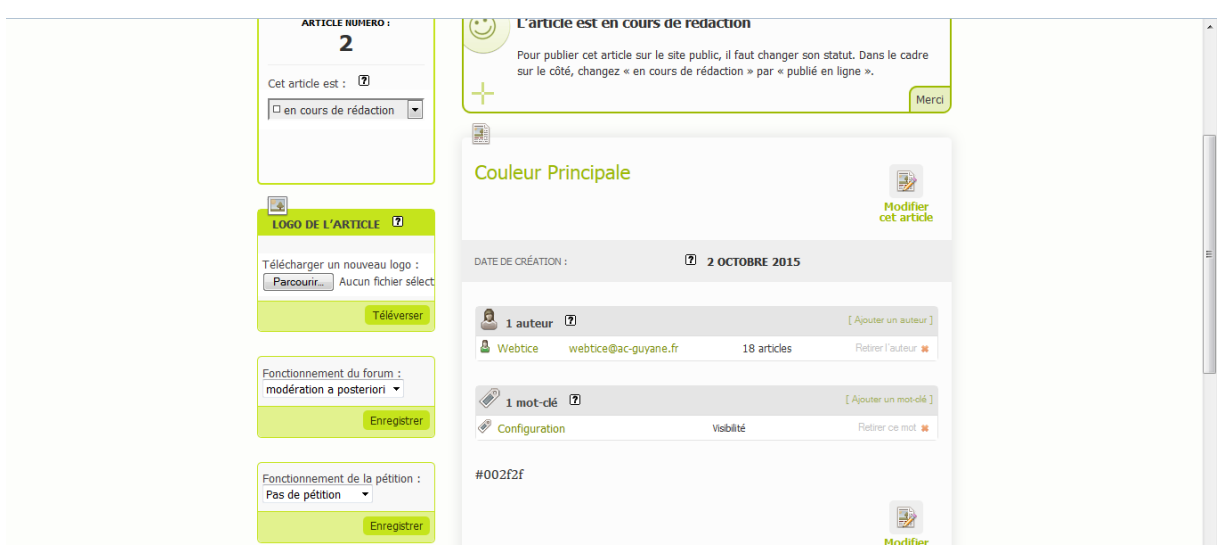

*Pour un usage simple de SPIP* Page 14 | 38

Ci-joint un lien vers un site qui fournit des outils pour trouver les codes couleurs HTLM des sites web : <http://html-color-codes.info/Codes-couleur-HTML/>

Ensuite, il faut ajouter/lié le **mot-clé "configuration"** à ces deux articles si l'on veut activer ces couleurs.

Toujours dans « Configuration graphique », vous avez un troisième article nommé « Bannière ». Ce n'est pas une couleur mais un fichier image que l'on ajoutera à la bannière du site public (emplacement où apparaît le nom de l'établissement).

Pour ce faire, il suffit d'uploader une image dans « Logo de l'article » et dans le corps de texte de l'article, on peut faire varier le positionnement de cette image.

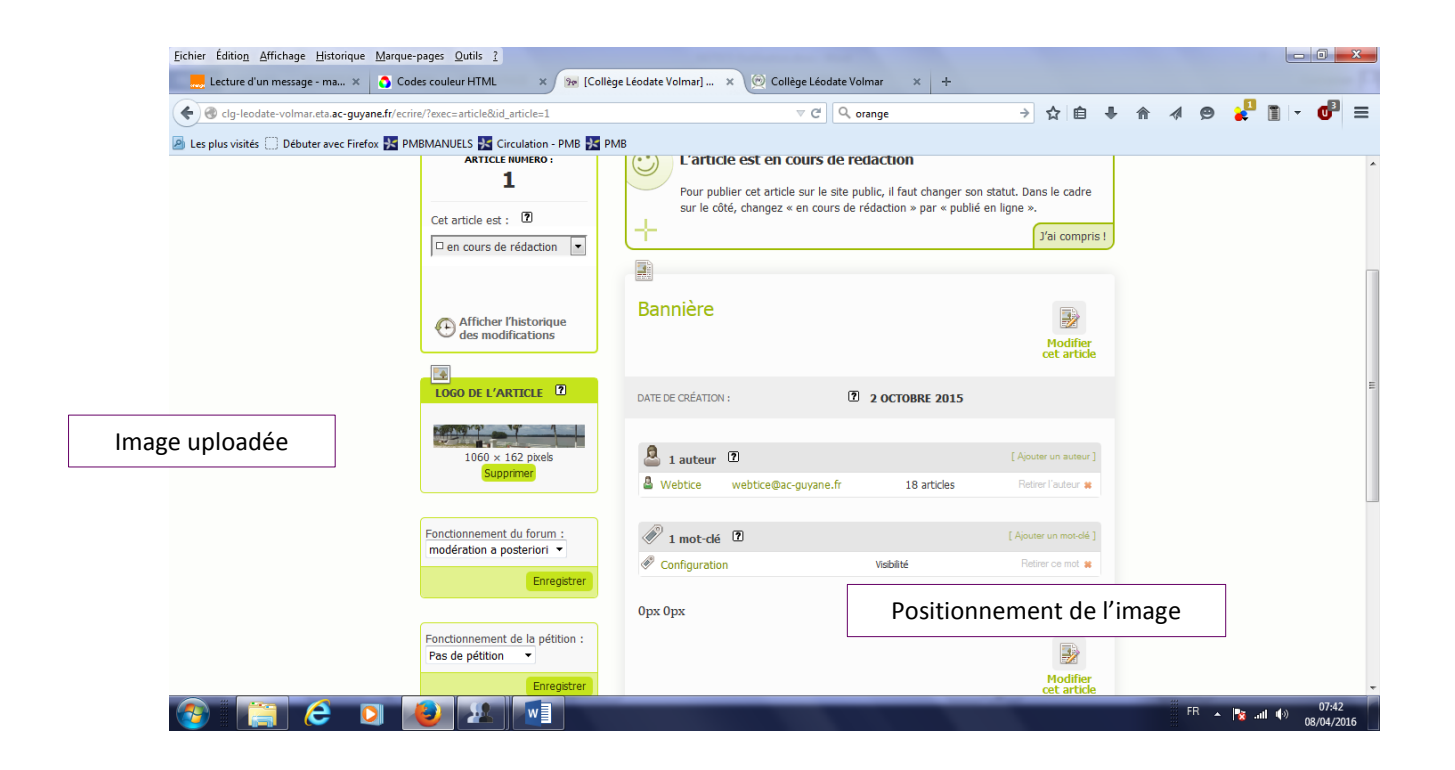

Vous pouvez voir le résultat sur votre site public.

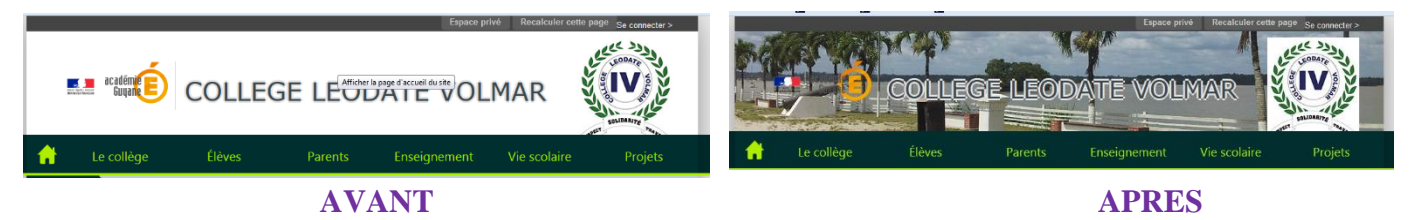

*Remarque : Ces trois articles n'ont pas besoin d'être publié.*

*Pour un usage simple de SPIP* Page 15 | 38

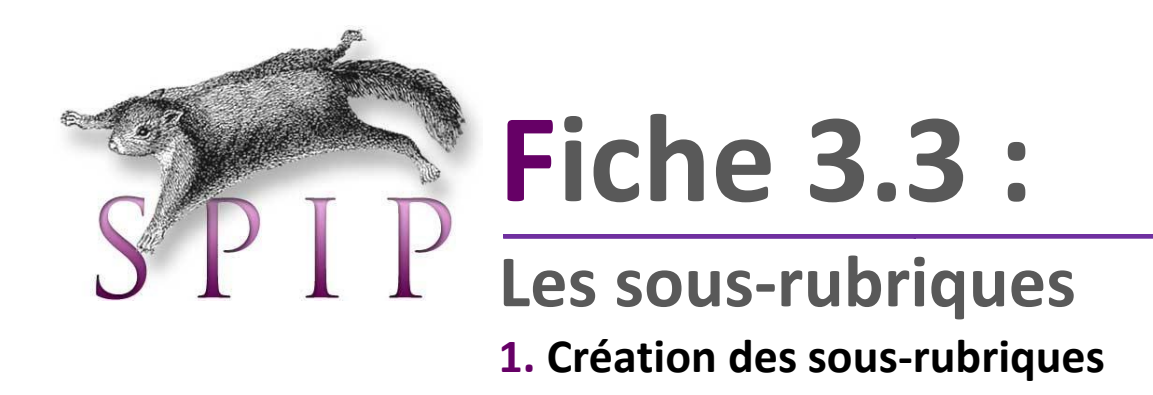

Les sous-rubriques sont des dossiers que l'on va trouver dans les dossiers principaux que sont les « Rubriques ». Pour les créer, il faut tout d'abord savoir dans quelle rubrique, je veux insérer ma sous-rubrique.

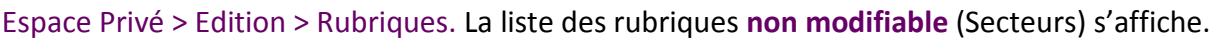

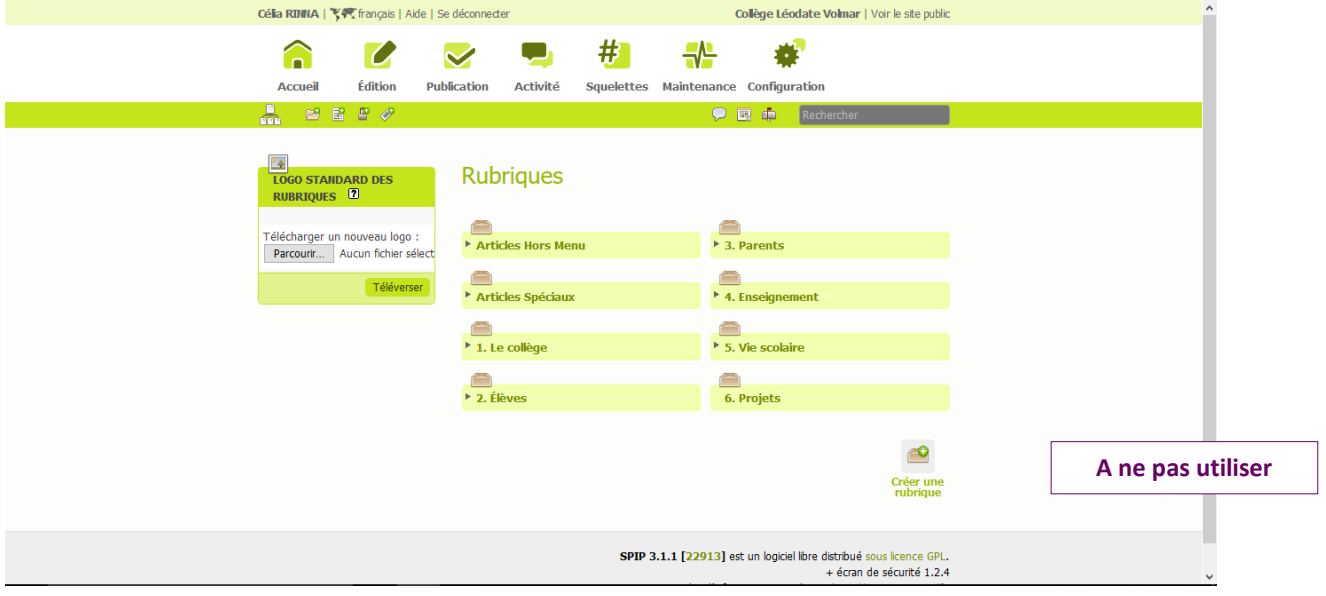

Sélectionnez la rubrique dans laquelle vous souhaitez insérer une nouvelle sous-rubrique puis cliquez sur « créer une sous-rubrique ».

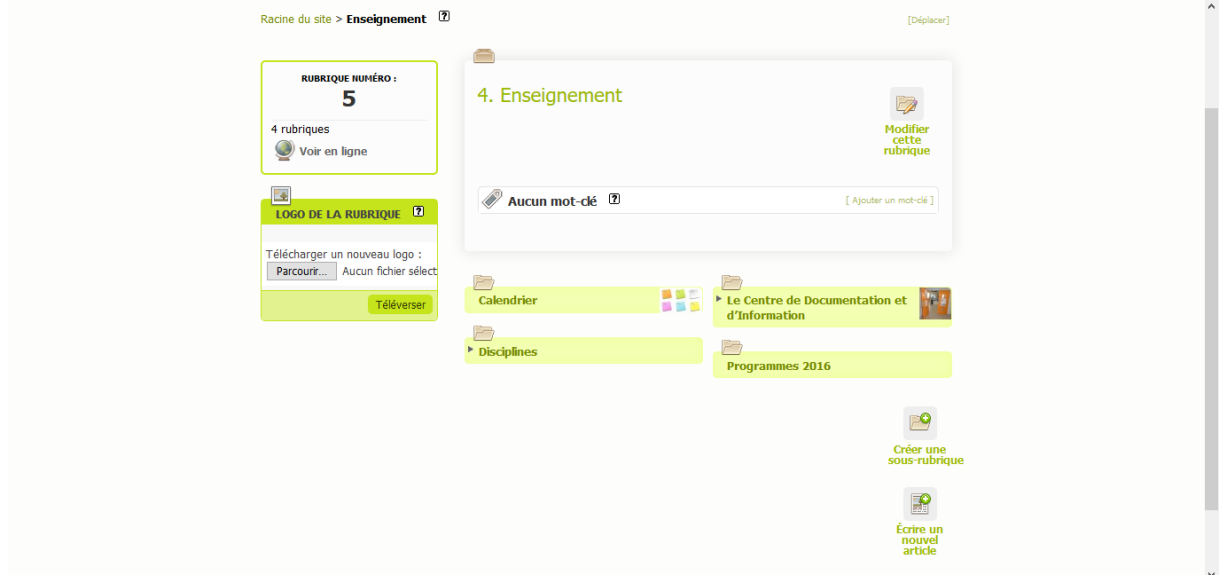

Remplir les champs nécessaires.

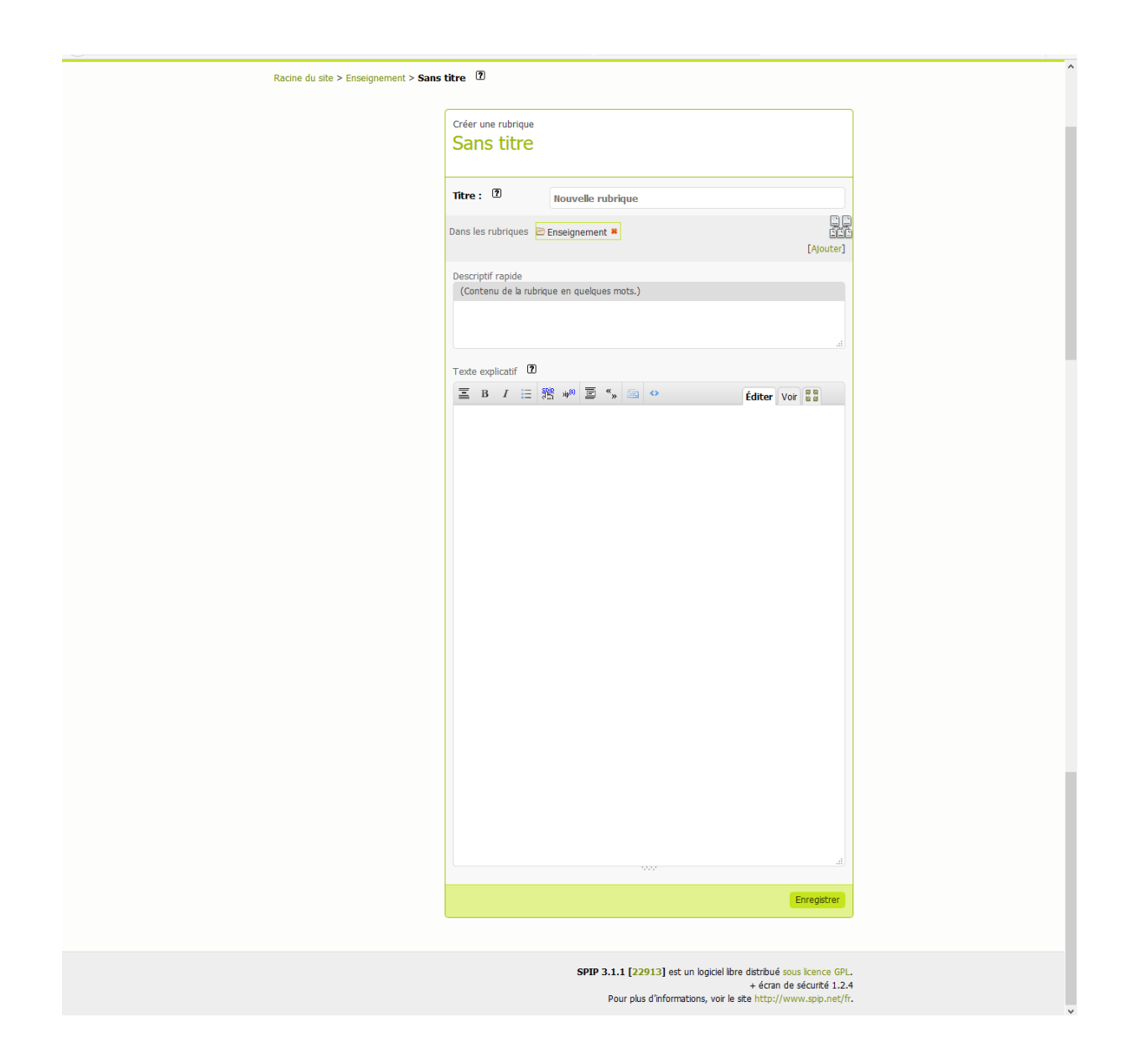

Votre sous-rubrique est maintenant créée. Il faut donc associer un article à une sous-rubrique pour qu'elle soit visible dans le menu déroulant du site public.

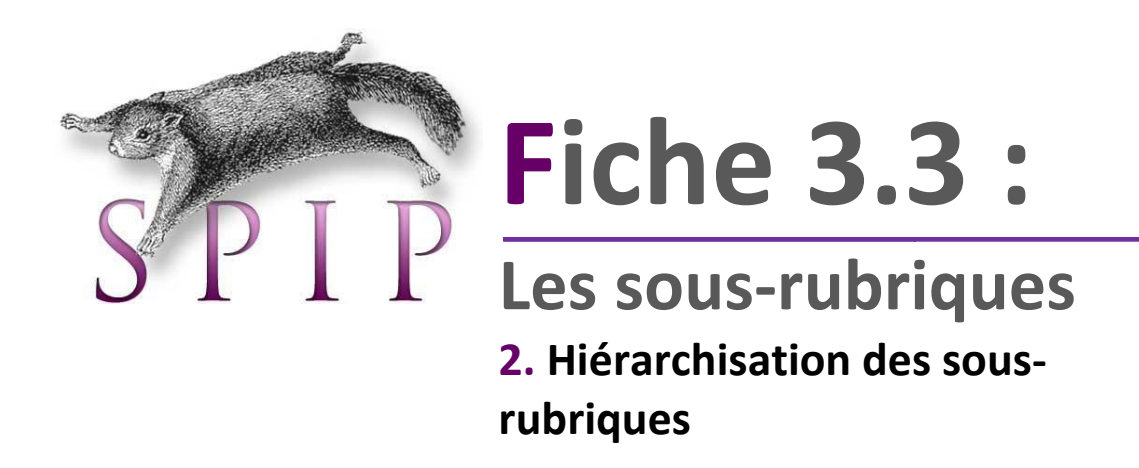

Dans le cas où vous avez plusieurs sous-rubriques dans une rubrique, vous pouvez choisir de les classer dans un ordre souhaité.

Il va s'agir de numéroter chaque sous-rubrique. Espace Privé > Rubriques. Cliquez sur la rubrique où vous souhaitez faire la manipulation.

Dans notre exemple, nous avons choisi la rubrique « le collège ».

Nous disposons de 6 sous-rubriques que nous voulons classer. Pour ce faire, nous allons cliquer dans la sous-rubrique que nous souhaitons vouloir voir apparaître en premier « Présentation ».

Célia RINNA | CHE français | Aide | Se déconnecte Collège Léodate Volmar | Voir le site publi ⋒  $\overline{\mathcal{C}}$ #1  $-1$ 瓣  $\sim$ Accueil Édition Publication **Activité** Squelettes Maintenance Configuration  $\frac{B}{100}$   $\approx$   $\frac{B}{100}$   $\approx$   $\frac{B}{100}$ in the Racine du site > Le collège > Présentation <sup>[7]</sup> Également dans la rubrique Pré  $\overline{r}$ **RURRTOUF NUMÉRO :** 1. Présentation  $\Omega$ **F** 18 2 articles Voir en ligne Aucun mot-clé <sup>(7)</sup> Télécharger un nouveau logo :<br>Parcourir... Aucun fichier sélect  $\mathbb{P}^{\bullet}$ —<br>Drócentation

La fenêtre s'ouvre. Cliquez ensuite sur « **modifier cette rubrique** ».

Il suffit de mettre le numéro voulu avant le titre « **1. Présentation** »

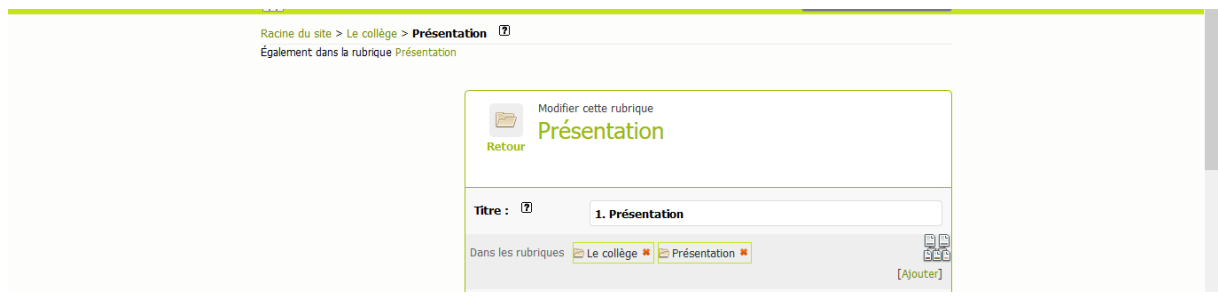

Renouvelez l'opération pour chacune des sous-rubriques de la rubrique.

**Cette opération n'est pas obligatoire. Le cas échéant, les sous-rubriques seront classées par ordre alphabétique.** 

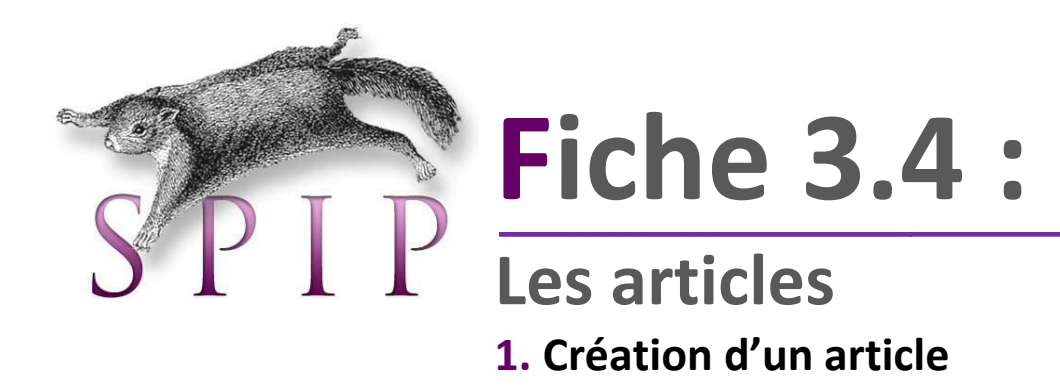

Les articles sont les éléments centraux du site internet (pages). Leur contenu permet d'alimenter le site et de porter les informations.

Deux façons de créer un article :

#### **1 ère façon :**

#### Espace Privé > Edition > Articles.

La liste de tous les articles déjà créés s'affiche. Cliquez sur « Ecrire un nouvel article » en bas de page. Remplir les champs comme indiqué et valider en cliquant sur « Enregistrer ». L'article est créé mais il n'est pas encore en ligne.

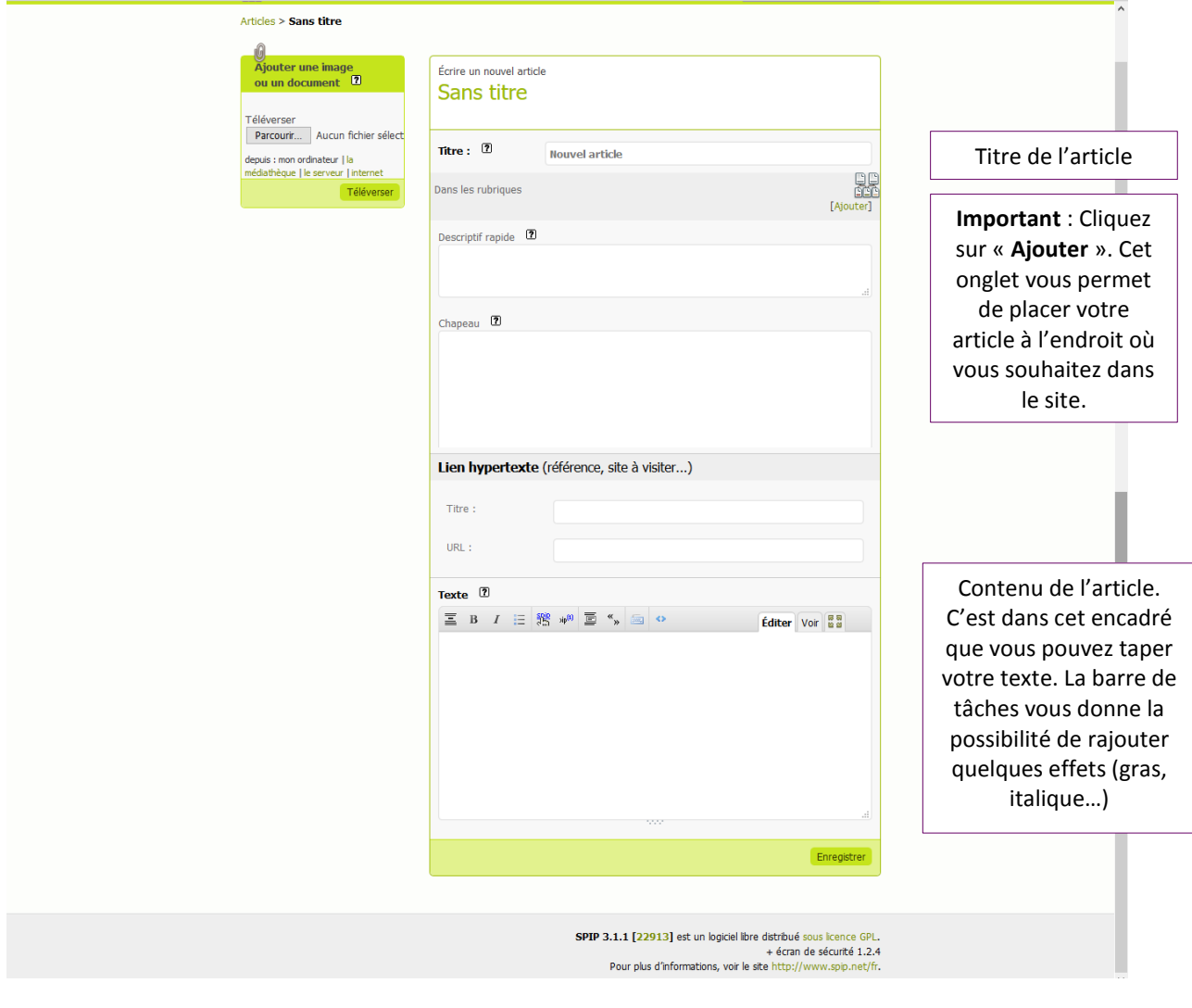

#### **2 ème façon :**

La deuxième manière implique que vous savez déjà où vous voulez placer l'article. Nous irons créer l'article directement dans la rubrique ou la sous-rubrique choisie.

#### **Espace Privé > Edition > Rubriques > Le collège > Présentation >Ecrire un nouvel article**

Remplir les champs comme indiqué et valider en cliquant sur « Enregistrer ».

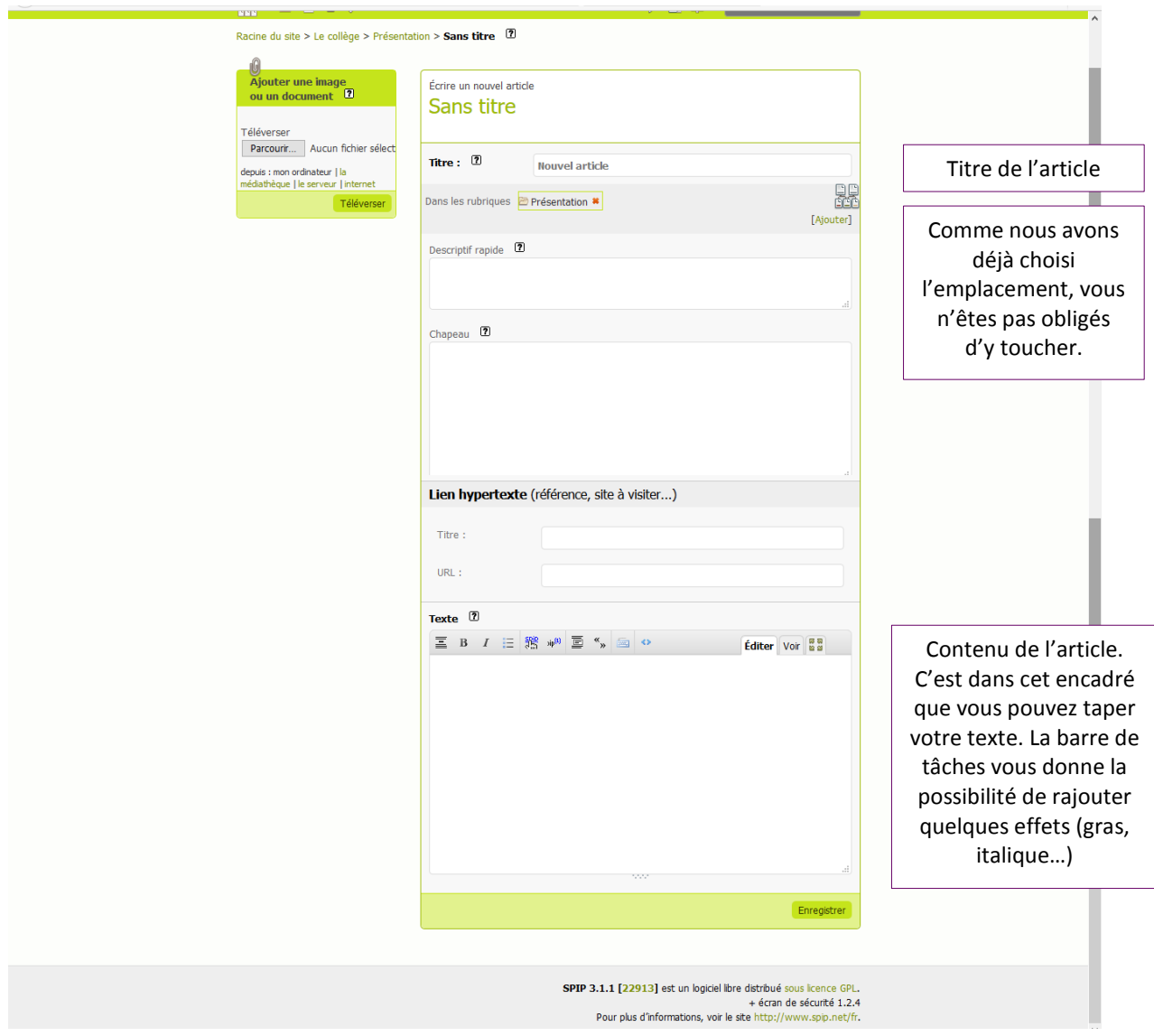

L'article est créé mais il n'est pas encore en ligne (**voir la fiche 3.4.2 pour le mettre en ligne**).

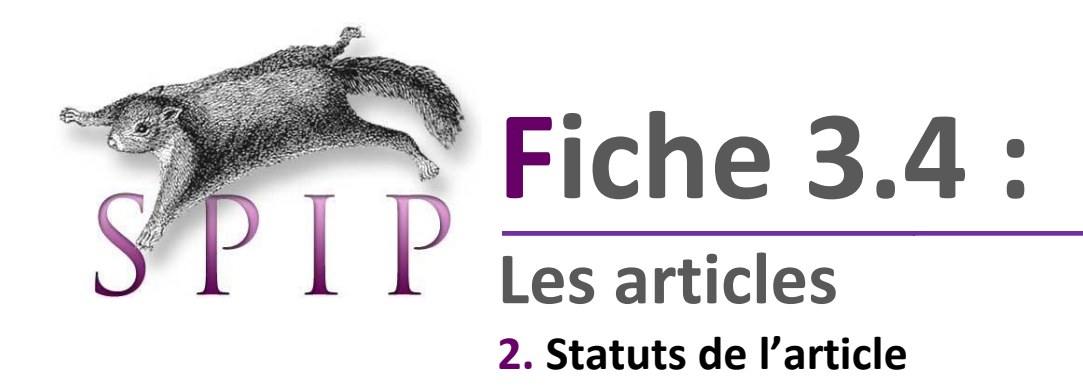

Après avoir « enregistré » votre article, une page de résumé s'affiche comme celle-ci-dessous. Choisir le statut désiré.

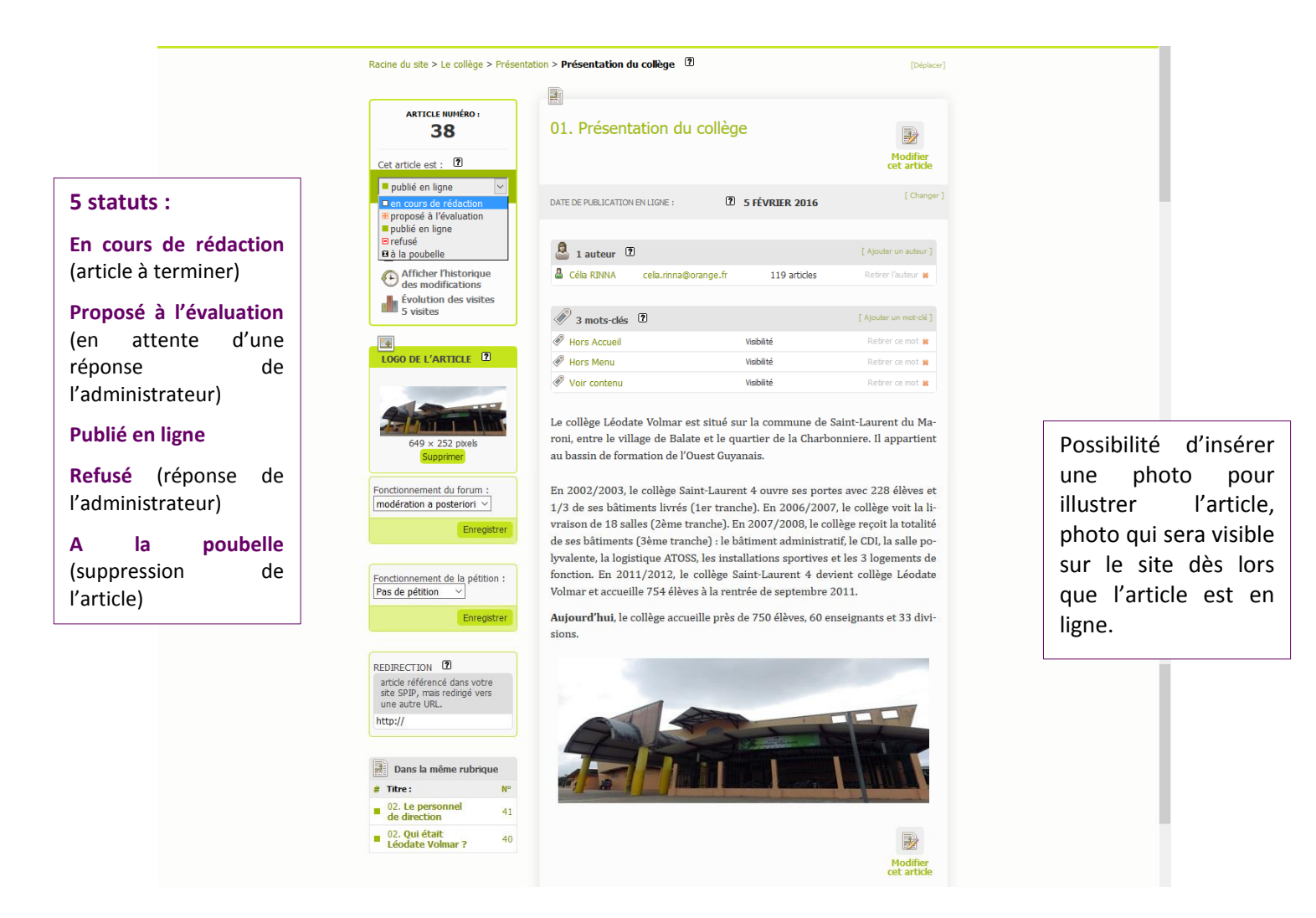

**Attention** : seuls les administrateurs ont la possibilité de mettre en ligne les articles. Les rédacteurs ont le choix entre « en cours de rédaction », « proposé à l'évaluation » et « à la poubelle ».

*Pour un us a ge simple de SPIP* Page 22 | 38

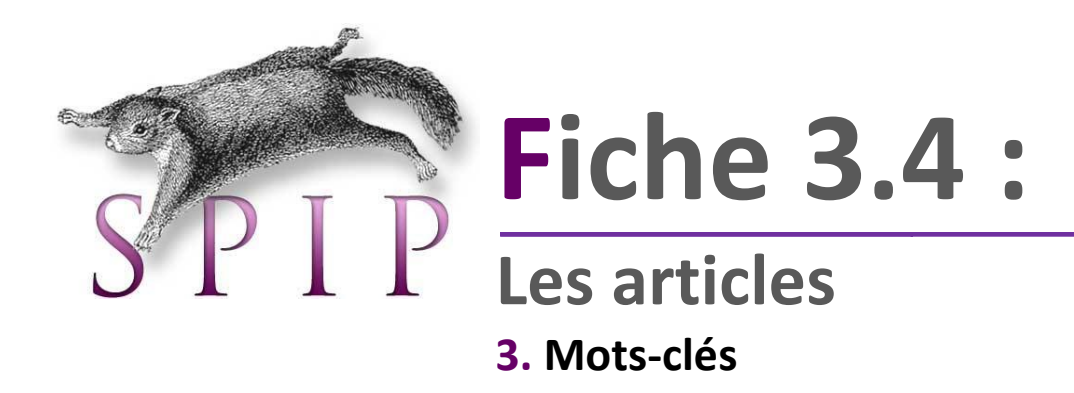

Les mots-clés à associer aux articles sont très importants. Ils ont vocation à aider à positionner l'article sur le site. Vous trouverez ci-dessous la liste des mots-clés et leur usage.

Pour plus d'informations :<http://reseauweb.ext.ac-guyane.fr/spip.php?article18>

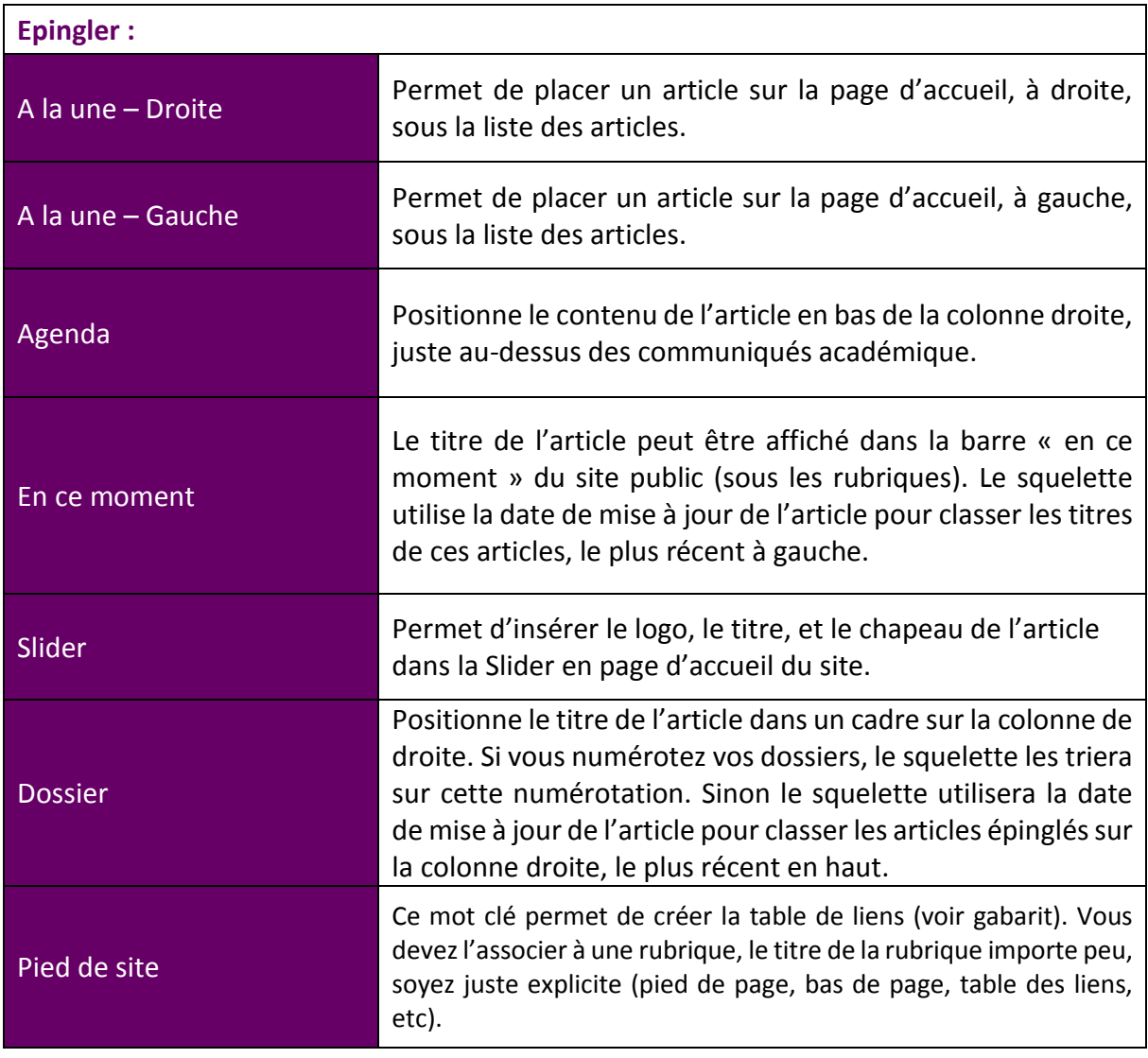

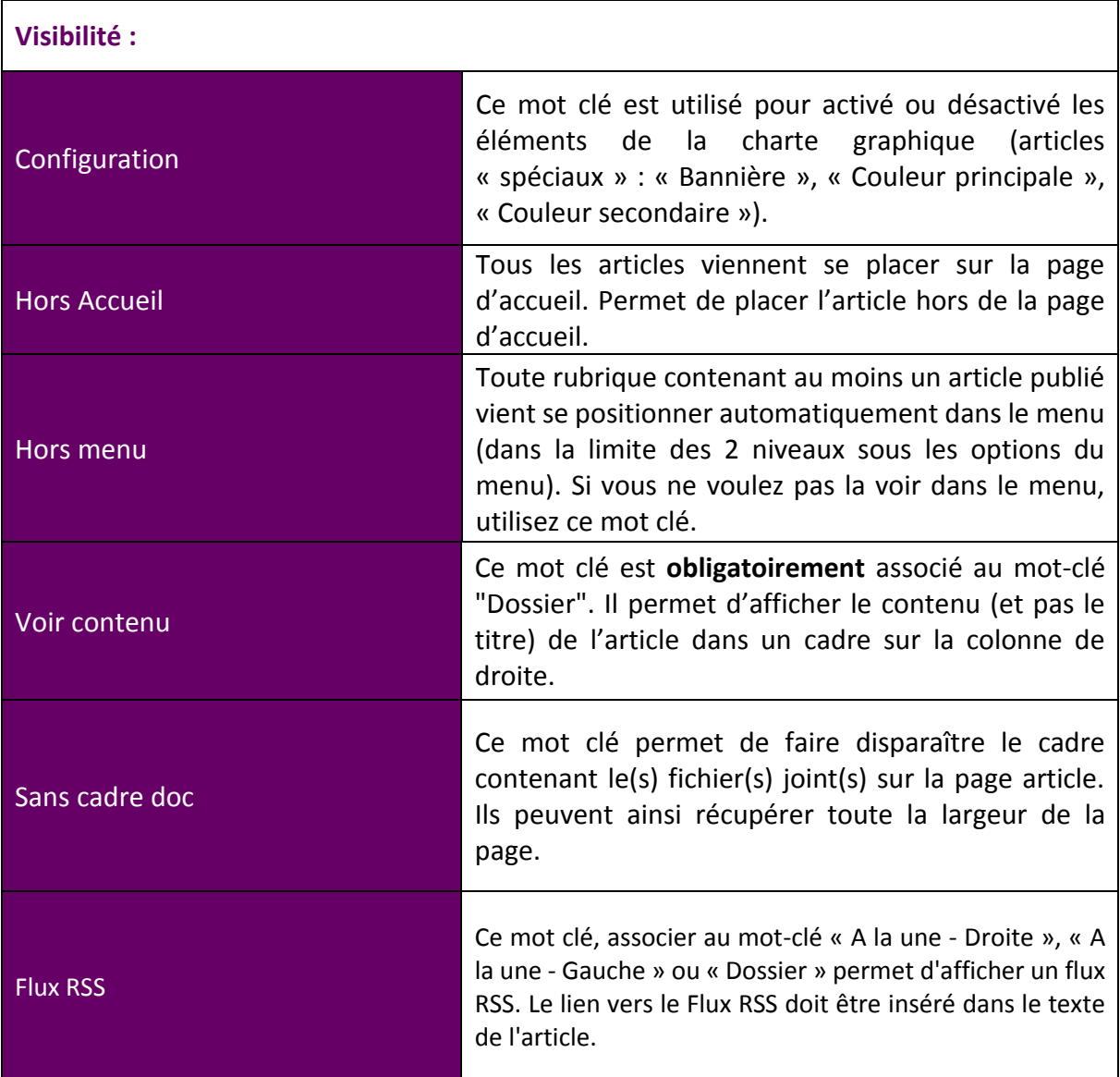

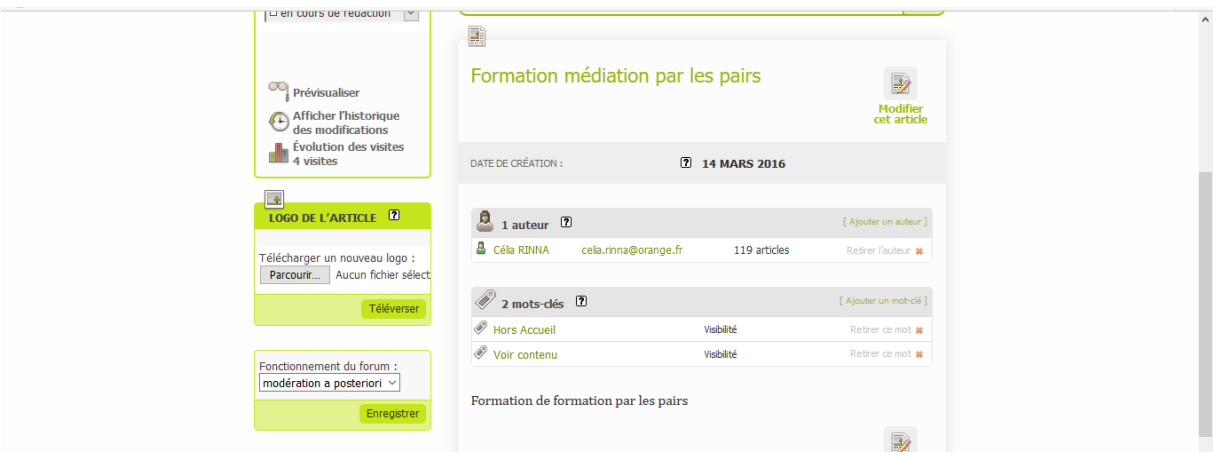

Il suffit de choisir les mots-clés en fonction des besoins de positionnement de l'article.

*Pour un usage simple de SPIP* Page 24 | 38

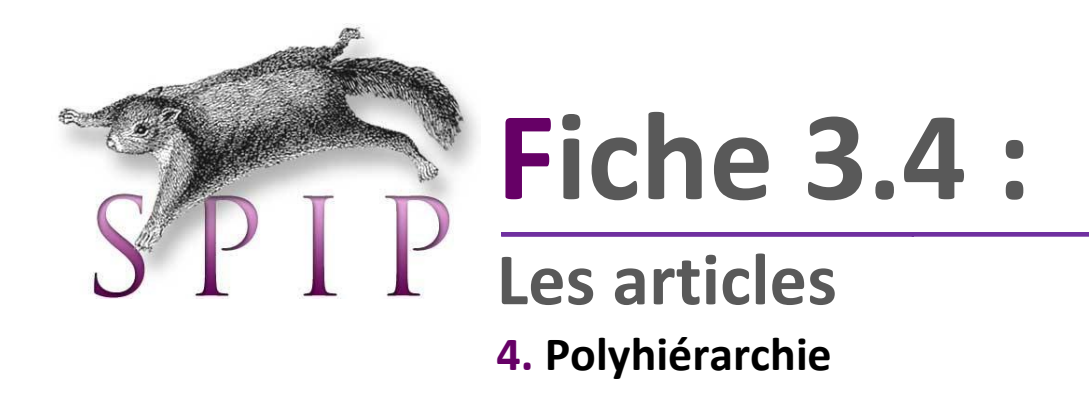

Ce plugin permet de rattacher un article à plusieurs rubriques ou sous-rubriques ou une sousrubrique à plusieurs rubriques.

Il suffit de cliquer sur « Ajouter », une fenêtre « Racine du site » s'ouvre. Vous pouvez donc chercher à l'aide des flèches les autres emplacements où vous souhaitez mettre votre article ou sous-rubrique. Le « + » vous permet de valider votre choix.

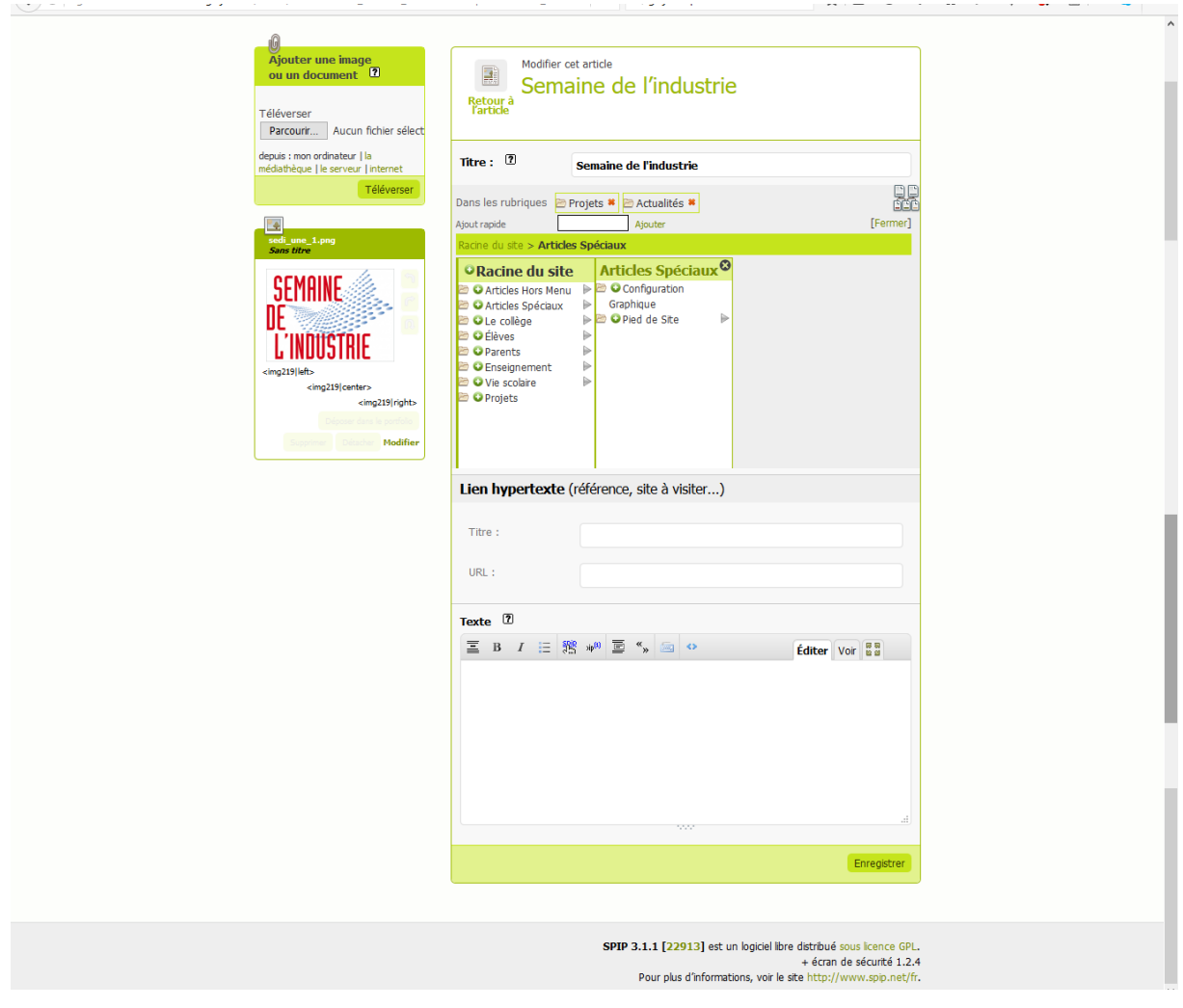

*Pour un usage simple de SPIP* Page 25 | 38

Cliquez ensuite sur « Enregistrer ». Votre article est désormais visible aux différents emplacements souhaités. Toutes les modifications faites sur l'article initial seront effectives dans tous les emplacements.

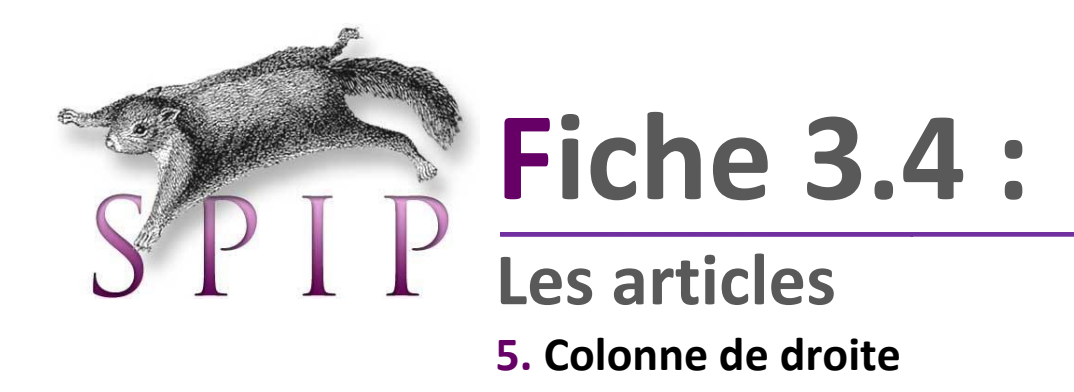

La colonne de droite correspond à l'ensemble des articles se trouvant tout à droite du site public. Pour y accéder :

**Espace Privé > Edition > Rubriques > Articles Hors Menu > Colonne droite**

Vous pouvez donc y créer les articles. Il paraît ici intéressant d'utiliser la hiérarchie des articles pour organiser vos idées.

Les mots-clés permettant de positionner un article dans la colonne de droite est le mot-clé «Dossier». SI vous voulez que ce soit le contenu de l'article qui soit visible dans la colonne de droite, vous devez lier aussi le mot-clé «Voir contenu».

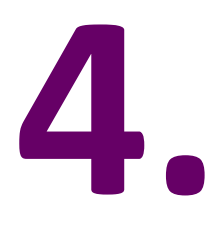

# **L'insertion de médias**

*Pour un us a ge simple de SPIP* Page 28 | 38

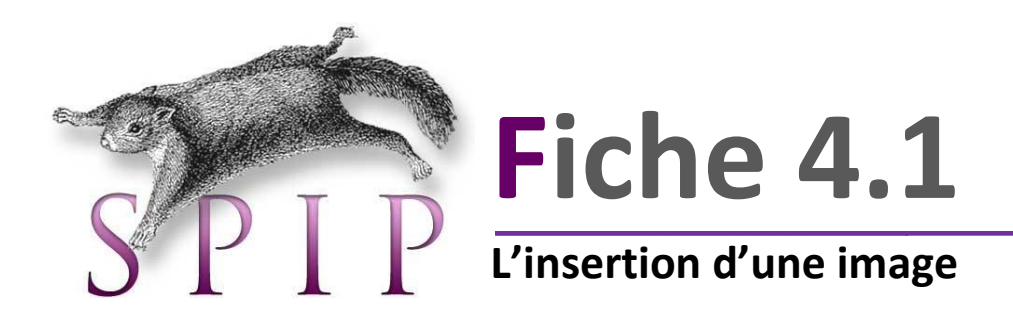

Vous pouvez insérer le nombre d'images souhaitées dans un article.

Trois solutions :

- 1. Insérer une ou plusieurs images dans l'article
- 2. Déposer une ou plusieurs image(s) dans le portfolio de l'article
- 3. Insérer un album dans votre article

#### **1. Insérer une ou plusieurs images dans l'article**

Vous ouvrez donc l'article dans lequel vous souhaitez insérer l' ou les images, vous cliquez sur « Parcourir » dans l'encadré « Ajoutez une image ou un document » et choisissez l'image que vous souhaitez. **Vous ne pouvez choisir qu'une image à la fois.**

Si vous souhaitez plusieurs images, renouvelez l'opération pour chaque image ou photo.

Terminez en cliquant sur «Téléverser». Vous pouvez faire un téléversement pour plusieurs images.

Votre (vos) image(s) est (sont) maintenant téléchargée (s). Elle s'affiche dans l'encart à gauche de l'écran.

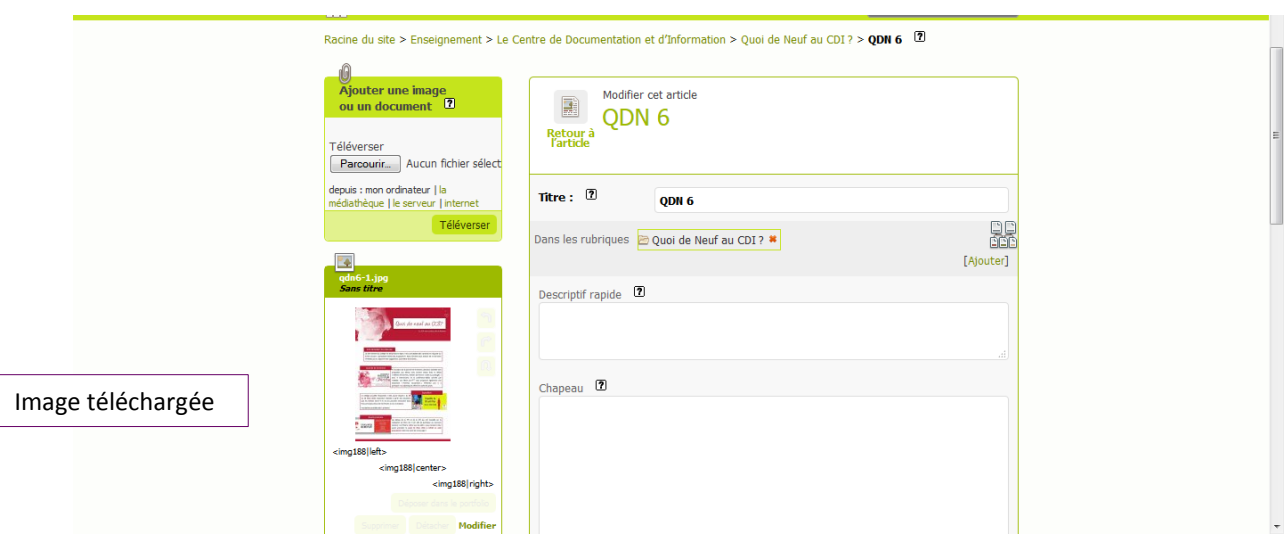

Nous allons maintenant insérer l'image dans le corps de l'article.

Il suffit de positionner le curseur dans la zone de texte ou l'on veut placer l'image. Puis, doublecliquer sur le « code SPIP » de position de l'image se trouvant sous l'image. Cela permet de placer votre image soit à droite, soit au milieu ou à gauche de la page.

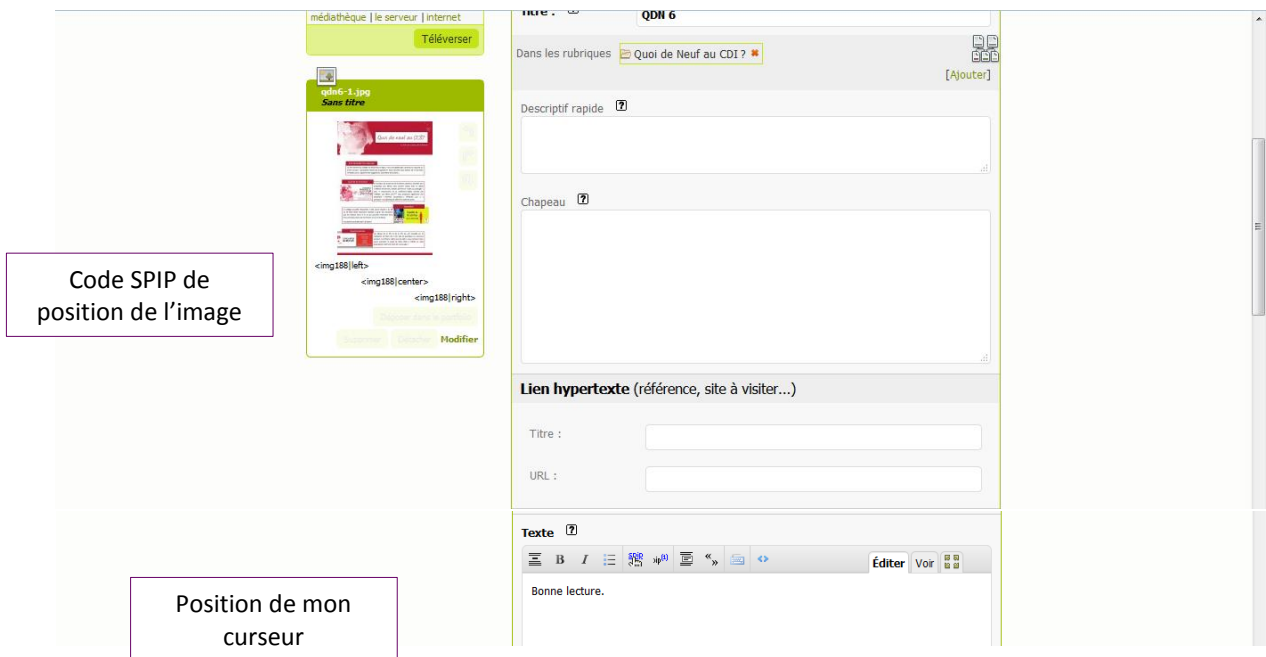

Ici, j'ai choisi de placer mon image au milieu.

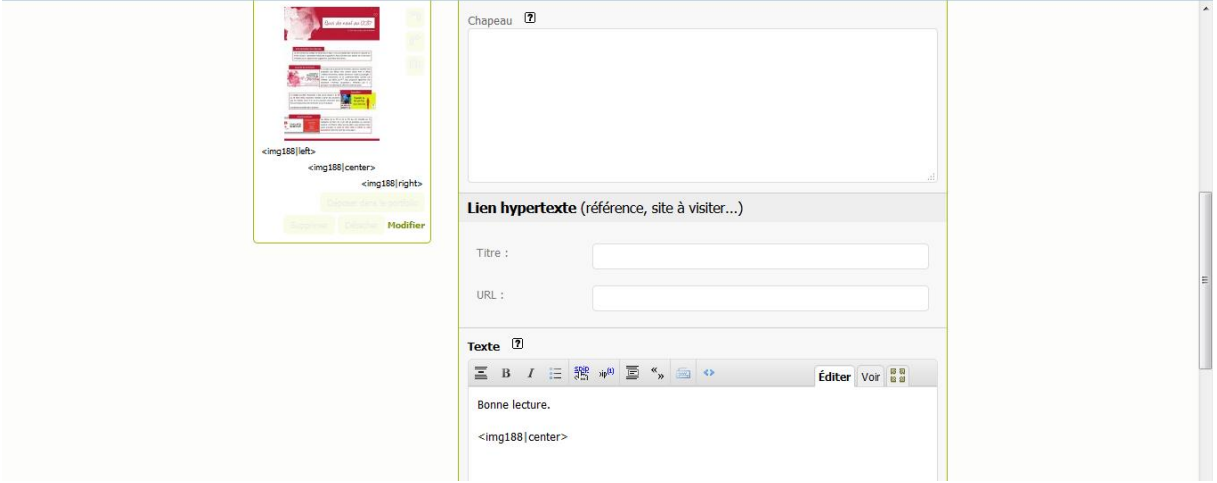

On termine l'opération en cliquant sur « Enregistrer ».

**Attention** : la taille de l'image ne doit pas excéder 780pixel en largeur.

#### **2. Déposer une ou plusieurs image(s) dans le portfolio de l'article**

Même procédure que précédemment mais pour chaque image, vous devez cliquer sur le bouton **«Déposer dans le portfolio».**

Les images déposées dans le portfolio apparaîtront dans une ligne en dessous du texte de l'article. Il suffira de cliquer sur l'image pour qu'elle s'agrandisse.

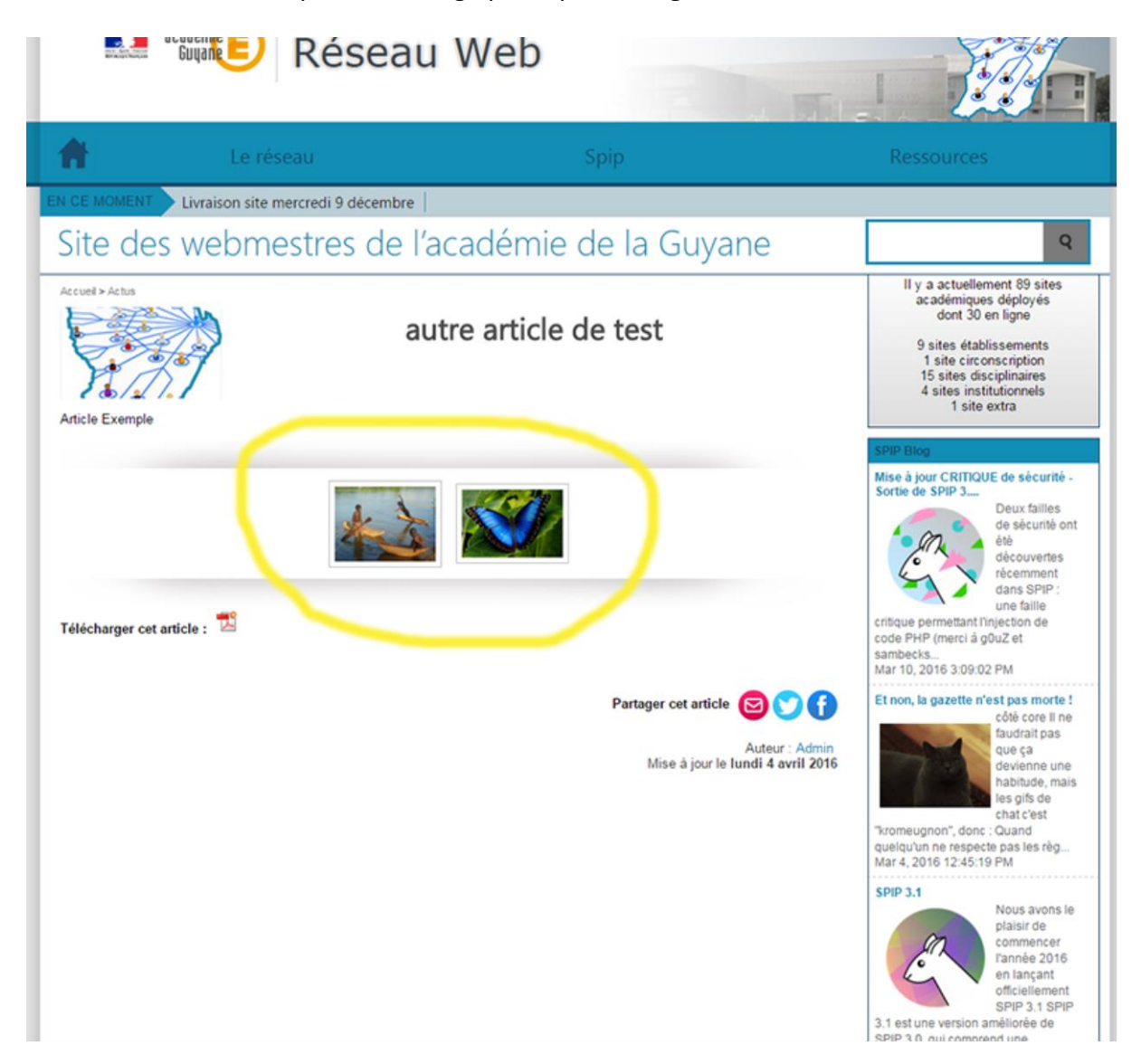

**Attention** : Une image déposée dans le portfolio ne peut plus être insérée dans un article. Si vous voulez mettre la même image dans le portfolio **ET** dans l'article, vous devez l'uploader une première fois et la déposer dans le portfolio puis l'uploader une deuxième fois et c'est cette deuxième image que vous pouvez insérer dans le texte de l'article.

#### **3***.* **Insérer un album dans votre article**

Une autre possibilité, si vous avez beaucoup d'images à rajouter, sera de créer un album. Pour cela, vous devez activer et configurer le plugin «**Album**».

#### Espace Privé > Configuration > Tous.

Il suffit d'activer le plugin « Albums » en cochant la case à droite.

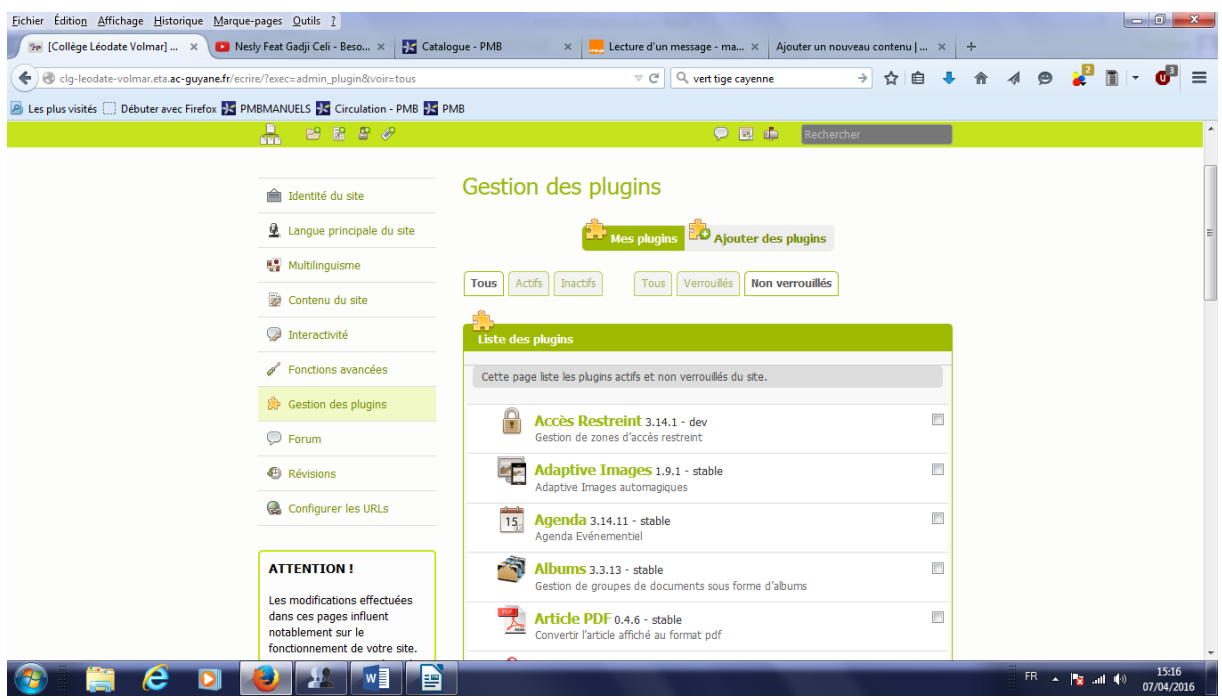

Une fois activé, vous pourrez gérer vos albums dans «Edition/Albums».

L'insertion d'un album dans votre article se fera par la balise <AlbumXX> où XX est le numéro que SPIP attribue à l'album.

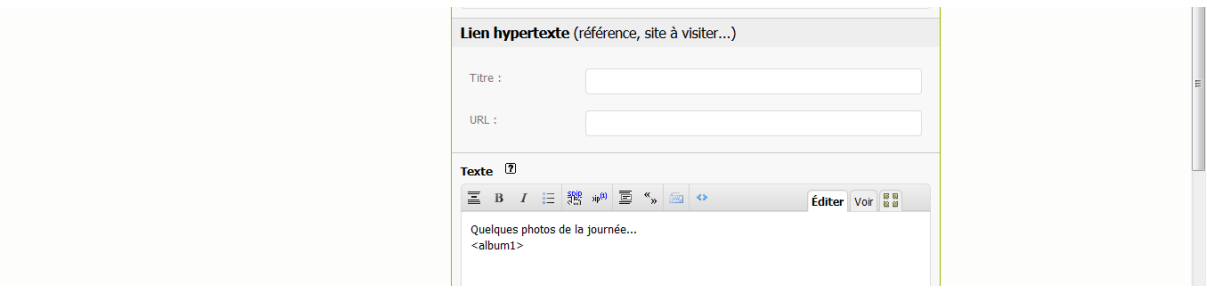

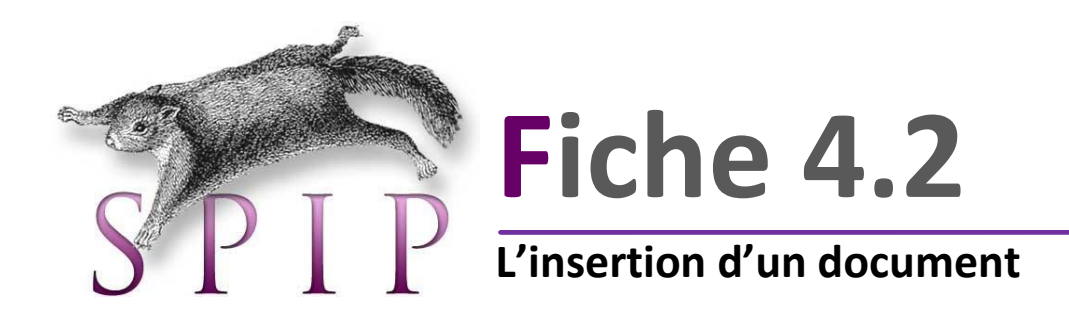

Pour insérer un document, il s'agit de renouveler la même opération que pour l'insertion d'une image, à une exception près. Il faudra nommer le document de façon à l'identifier et pouvoir le télécharger sans problème sur le site.

Après avoir « téléversé » le document souhaité, cliquez sur « modifier ». Une fenêtre « modifier le document » s'ouvre.

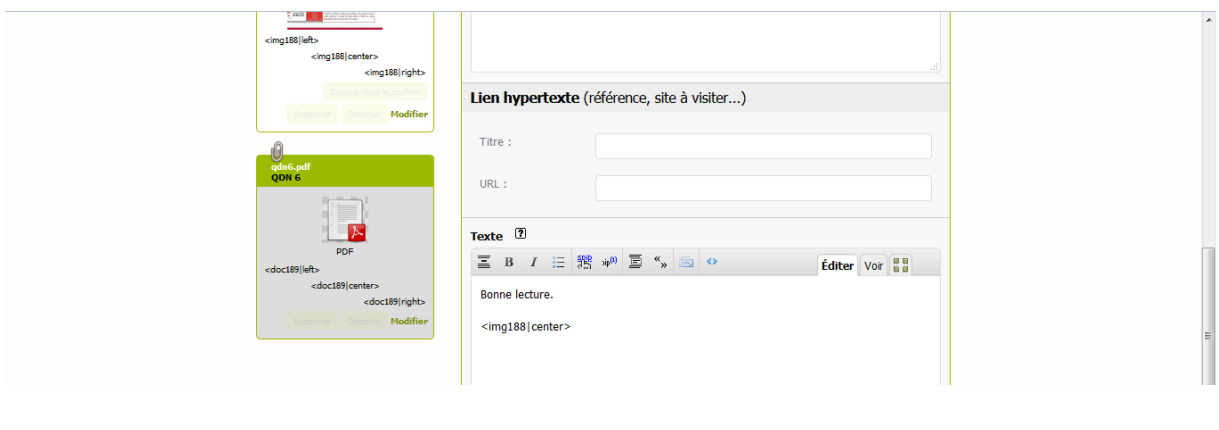

Mettre un titre au document pour l'identifier et « enregistrer ». Continuez la procédure comme indiqué précédemr

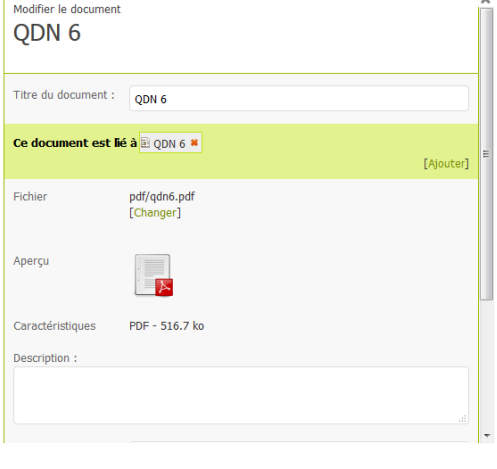

Le squelette académique limite les fichiers joints présents dans **«Documents à consulter»** à trois formats de fichiers : pdf, doc, ppt. Mais vous pouvez insérer n'importe quel type de fichiers dans le texte de votre article.

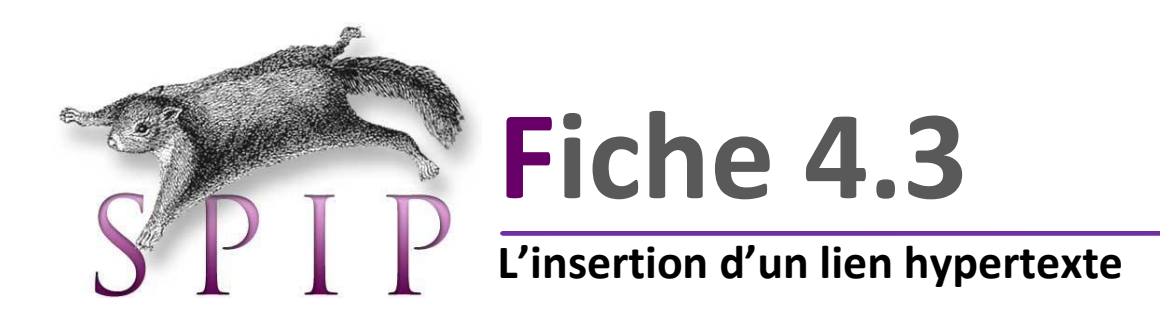

Vous pouvez également insérer des liens hypertextes dans un article. Comment faire ?

Nous sommes dans la partie « texte » de l'article à rédiger. Pour insérer le lien hypertexte, il faut tout d'abord de copier l'adresse URL souhaité puis cliquer sur la 5ème icône comme indiqué ci-dessous. Une fenêtre s'ouvre.

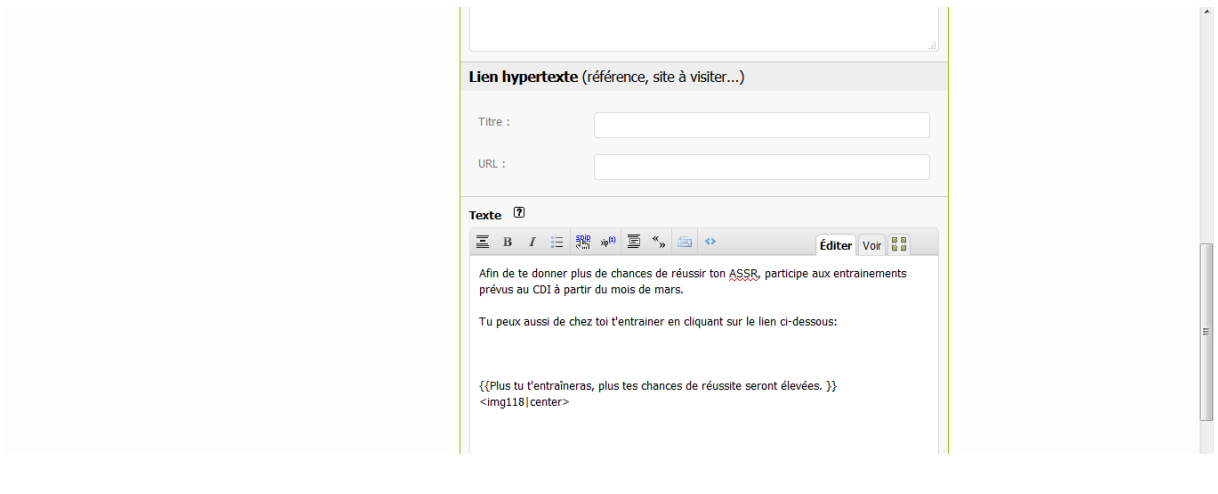

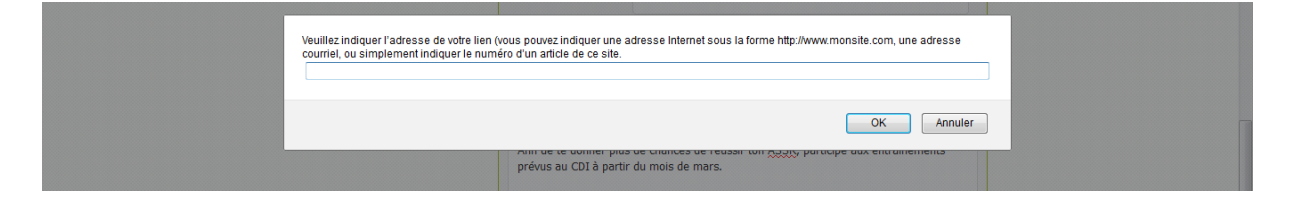

Coller l'adresse URL et le tour est joué. Pensez ensuite à enregistrer l'article.

Le lien sera accessible en un clic sur le site public.

Vous pouvez aussi associer un lien hypertexte à une image c'est-à-dire qu'au lieu de cliquer sur une adresse URL pour accéder au site, vous cliquez sur une image. C'est plus esthétique.

Nous sommes dans la partie « texte » de l'article à rédiger. Nous avons « téléversé » l'image désirée, sur notre exemple le logo de Pronote.

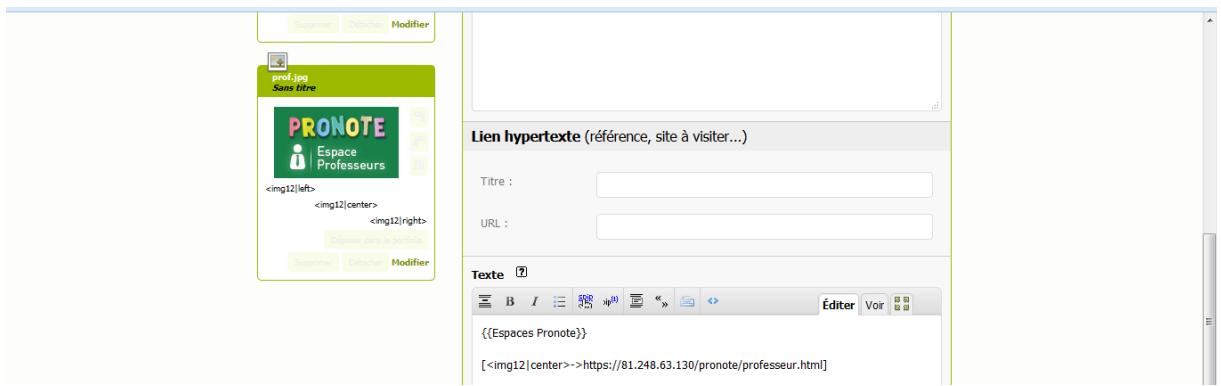

Voici le code SPIP qu'il faut rentrer dans la partie texte :

[<img12|center>-[>https://81.248.63.130/pronote/professeur.html\]](https://81.248.63.130/pronote/professeur.html)

Code de l'image

Adresse URL

Pensez ensuite à enregistrer votre article.

#### *Il existe d'autres moyens d'insérer un lien.*

Les créateurs de SPIP estiment qu'un lien doit **toujours** s'ouvrir dans la fenêtre courante. Mais si vous voulez ouvrir ce lien dans une nouvelle fenêtre (onglet), SPIP ne vous propose aucune solution. Il faut donc passer à la notation HTML. Imaginons que vous vouliez faire un lien sur le ministère de l'Education Nationale (http://www.education.gouv.fr/).

Dans un article :

- Comme expliqué plus haut, vous pouvez utiliser la notation SPIP : [ministère de l'Education Nationale-[>http://www.education.gouv.fr/\]](http://www.education.gouv.fr/), l'ouverture du lien se fera dans la fenêtre courante.
- Notation HTML (avec ouverture dans la fenêtre courante :<a href="http://www.education.gouv.fr/" target=" self">ministère de l'Education Nationale</a>.
- Notation HTML avec ouverture dans une nouvelle fenêtre :<a href="http://www.education.gouv.fr/" target=" blank">ministère de l'Education Nationale</a>

*S'il s'agit juste de faire une redirection sans texte, on peut aussi utiliser la redirection de* 

*SPIP :* Pour cela créer un article sans texte (mais avec un titre) puis « enregistrer ». La page de résumé de votre article s'affiche, il faut juste coller le lien dans « REDIRECTION article référencé dans votre site SPIP, mais redirigé vers une autre URL » (Colonne gauche en bas).

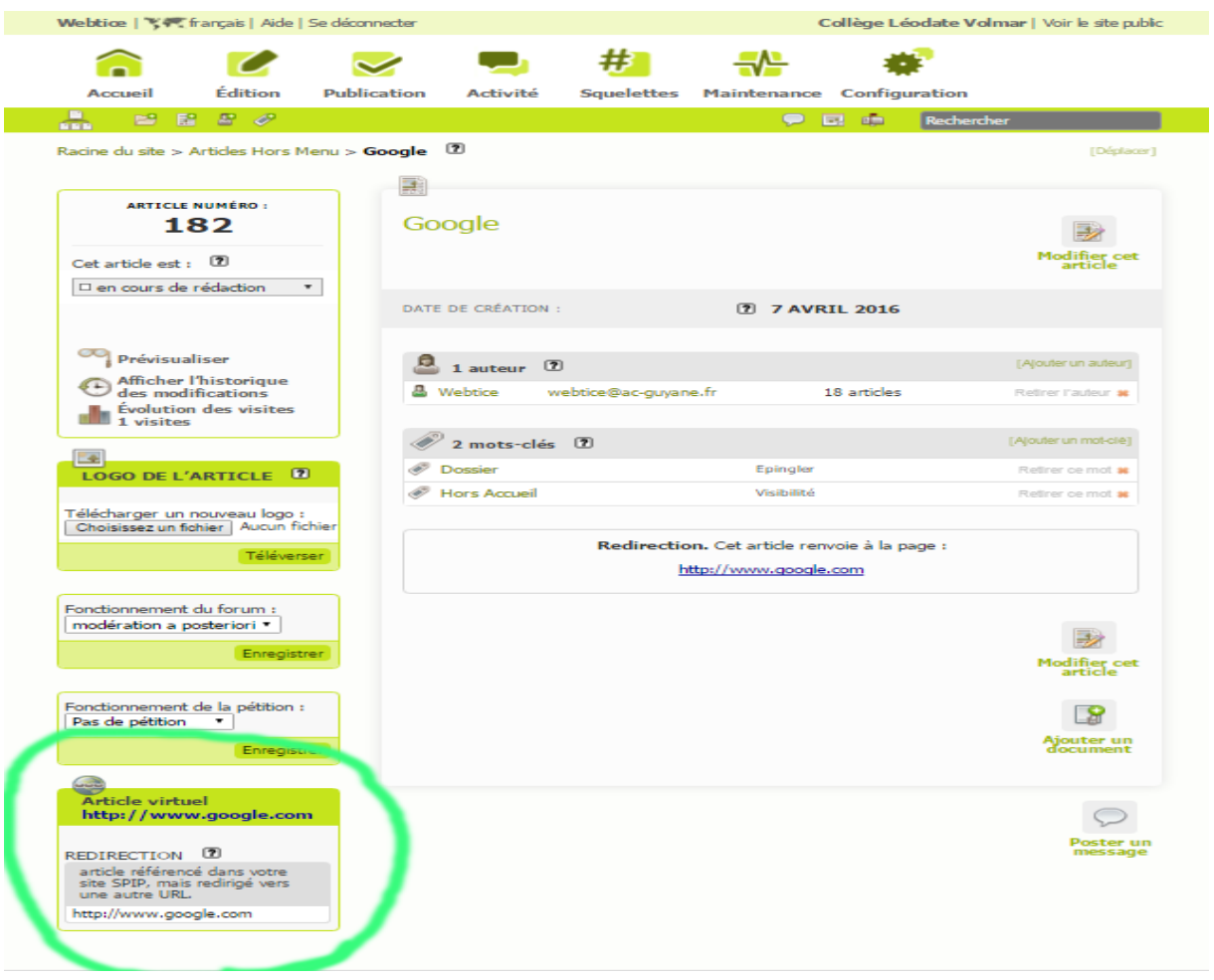

*Pour un usage simple de SPIP* Page 36 | 38

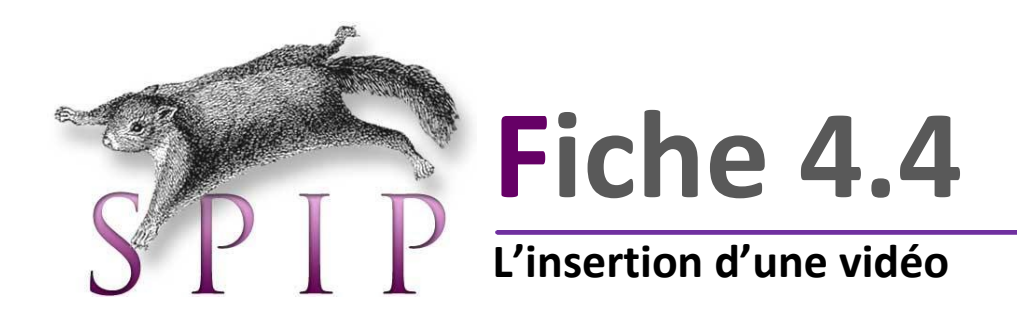

Pour insérer une vidéo, c'est la même opération qu'un document. Il suffit de le « téléverser » et de le nommer pour l'identifier.

Au moment de l'inclure dans le corps du texte de l'article, vous aurez 2 possibilités :

- **Inclusion de la vignette** : vous serez obligés de télécharger la vidéo pour la regarder
- **Inclusion directe** : la vidéo pourra jouer directement sur le site

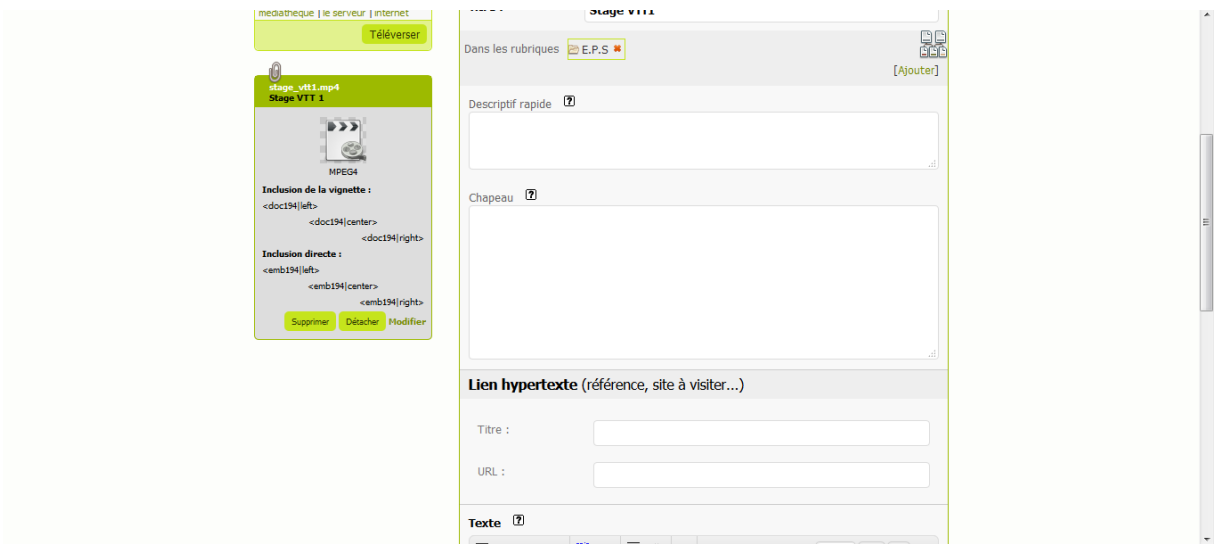

Vous sélectionnez selon votre convenance. Enregistrez l'article.

**Il s'agit d'une opération possible pour les vidéos de moins de 20 Mo.**

Plus d'infos…

<http://reseauweb.ext.ac-guyane.fr/>

[reseauweb@ac-guyane.fr](mailto:reseauweb@ac-guyane.fr)

- Concepteurs Célia RINNA, professeur documentaliste Collège Léodate Volmar Bernard SANTIAGO, Rectorat de Cayenne

Avril 2016